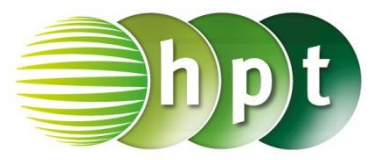

### **Hinweise auf den Einsatz von TI-Nspire**

**Seite 6 / Aufgabe 1.3:**

### **Angabe:**

Berechne näherungsweise den Flächeninhalt  $A_f$ zwischen dem Graphen der Funktion  $f$  mit  $f(x) = -3 \cdot x^2 - 1$  und der x-Achse im Intervall [1; 8] mit 32 gleich langen Teilintervallen!

**Schritt 1:** Wähle auf dem Startbildschirm **A Berechnen.**

**Schritt 2: Definiere die Funktion f. Drücke die** 

**ctrl**-Taste und **PG** Gib -3×**x^2-10** ein und bestätige mit der **enter**-Taste. **Fertig** wird ausgegeben.

**Schritt 3:** Definiere die Untersumme **u(a,b,n)**.

Drücke die **ctrl**-Taste und . Drücke die **menu**-Taste, wähle **4: Analysis** und dann **5: Summe**. Gib die entsprechenden Angaben ein und bestätige diese Eingabe mit der **enter**-Taste. **Fertig** wird ausgegeben.

**Schritt 4:** Gib mithilfe der Tastatur **u(1,8,32)** ein und bestätige dies mit der **enter**-Taste. Das Ergebnis  $\frac{-1147895}{2048}$  wird ausgegeben. Drücke die **ctrl**-Taste und die **enter**-Taste, um das Ergebnis zu runden. Das Ergebnis -560, 496 wird ausgegeben.

**Schritt 5:** Definiere die Obersumme **o(a,b,n)**.

**Drücke die ctrl-Taste und <b>P**G . Drücke die **menu**-Taste, wähle **4: Analysis** und dann **5: Summe**. Gib die entsprechenden Angaben ein und bestätige diese Eingabe mit der **enter**-Taste. **Fertig** wird ausgegeben.

**Schritt 6:** Gib mithilfe der Tastatur **o(1,8,32)** ein und bestätige dies mit der **enter**-Taste. Das Ergebnis  $\frac{-1232567}{2048}$  wird ausgegeben. Drücke die **ctrl**-Taste und die **enter**-Taste, um das Ergebnis zu runden. Das Ergebnis -601,839 wird ausgegeben.

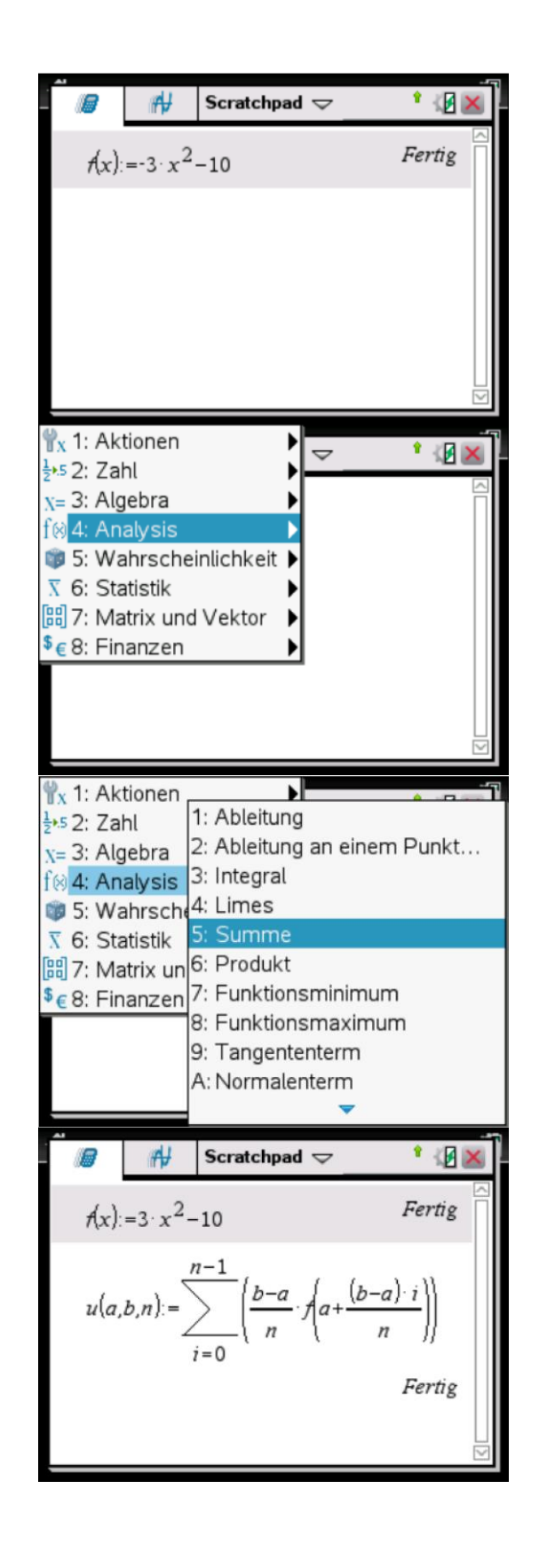

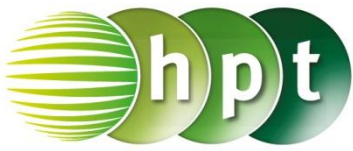

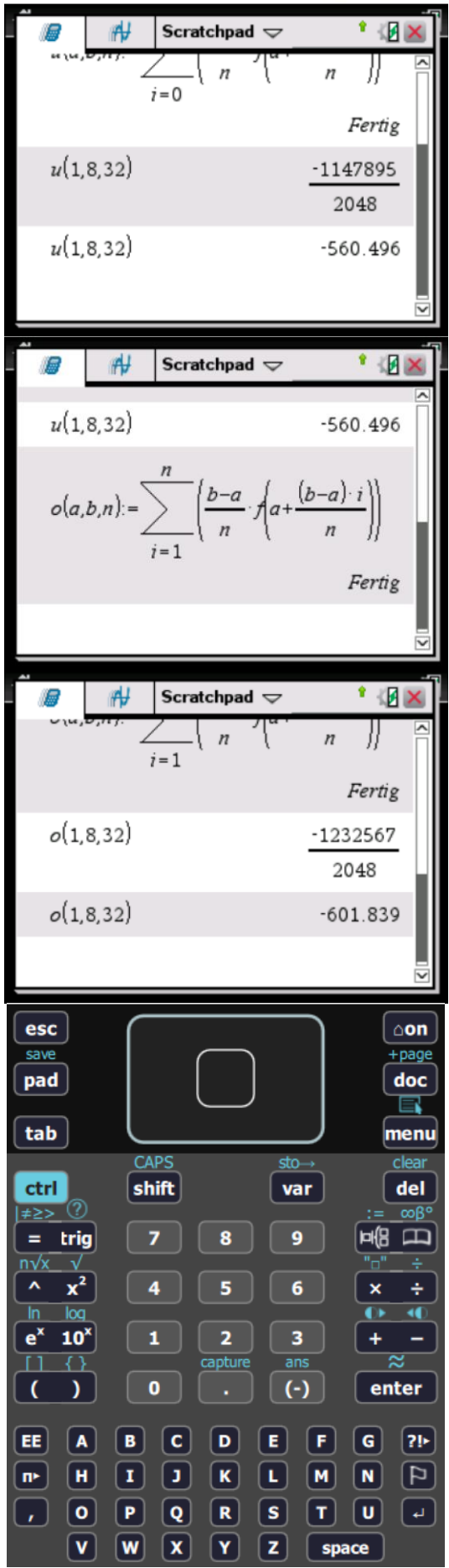

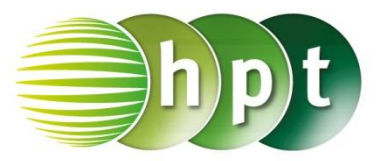

### **Hinweise auf den Einsatz von TI-Nspire**

### **Seite 19 / Aufgabe 2.8:**

### **Angabe:**

Bestimme den Wert der oberen Grenze a, sodass das bestimmte Integral  $\int_{-\frac{\pi}{2}}^{a} \cos(3\cdot x)\,dx$  $(0 \le a \le 2 \cdot \pi)$  den Wert  $0,25$  hat!

**Schritt 1:** Wähle auf dem Startbildschirm **A Berechnen.**

**Schritt 2:** Drücke die **menu**-Taste, wähle **4: Analysis**, dann **3: Integral** und gib mithilfe der Tastatur die Grenzen −**/3** und **a** sowie **cos(3**×**x)** ein.

**Schritt 3:** Bestätige diese Eingabe mit der <mark>enter</mark>-Taste und <sup>sin(3∙a)</sup> wird ausgegeben.

**Schritt 4:** Drücke die **menu**-Taste, wähle **3: Algebra** und dann **1: Löse**. Gib

**solve(sin(3×a)/3 = 0,25 a)** ein und bestätige diese Eingabe mit der **enter**-Taste. Das Ergebnis  $a = 2,0944 \cdot (n1 + 0,365027)$  wird ausgegeben.

**Schritt 5:** Setze bei  $a = 2,0944 \cdot (n1 + 0,365027)$ statt  $n1$  die Zahl 0 ein. Das Endergebnis ist  $0, 764367.$ 

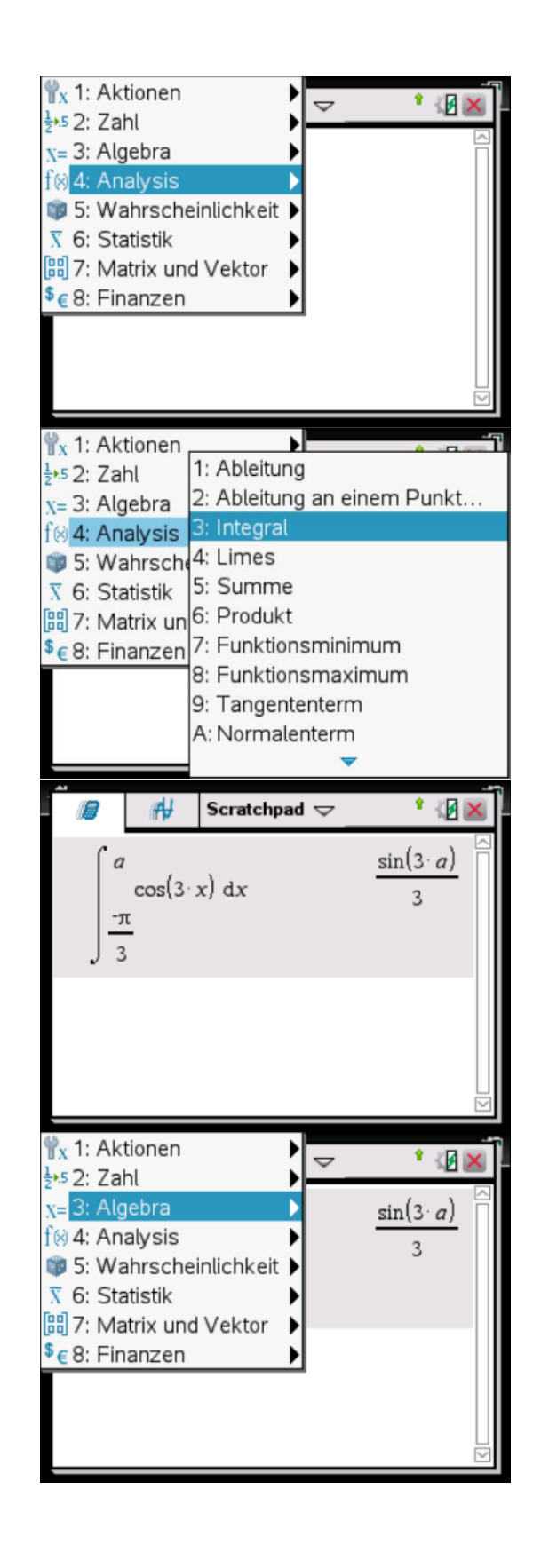

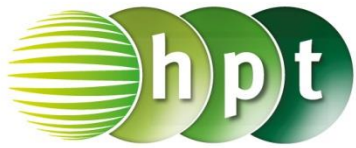

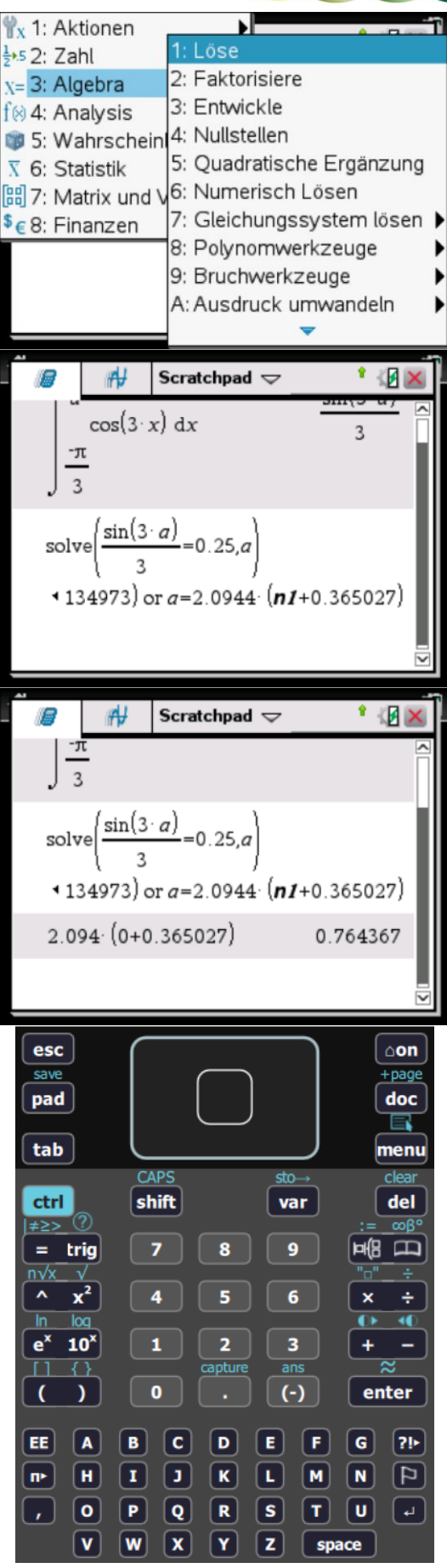

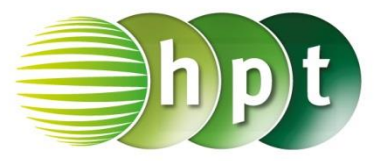

### **Hinweise auf den Einsatz von TI-Nspire**

**Seite 23 / Aufgabe 2.29:**

#### **Angabe:**

Gegeben ist eine quadratische Pyramide mit Basiskante  $a = 4$  cm und Höhe  $h = 6$  cm. Die Schnittfläche dieser Pyramide mit einer Ebene  $E$  in der Höhe z ergibt das Quadrat ABCD mit der Seitenlänge  $a(z) = 4 - z \cdot \frac{4}{6}$  $\frac{4}{6}$ . Berechne das Volumen des gegebenen Körpers!

**Schritt 1:** Wähle auf dem Startbildschirm **A Berechnen.**

**Schritt 2:** Drücke die **menu**-Taste, wähle **4: Analysis** und dann **3: Integral**. Gib mithilfe der Tastatur die Grenzen **0** und **6** ein und **(4-z**×**4/6)^2**. Bestätige diese Eingabe mit der **enter**-Taste. Das Ergebnis 32 wird ausgegeben.

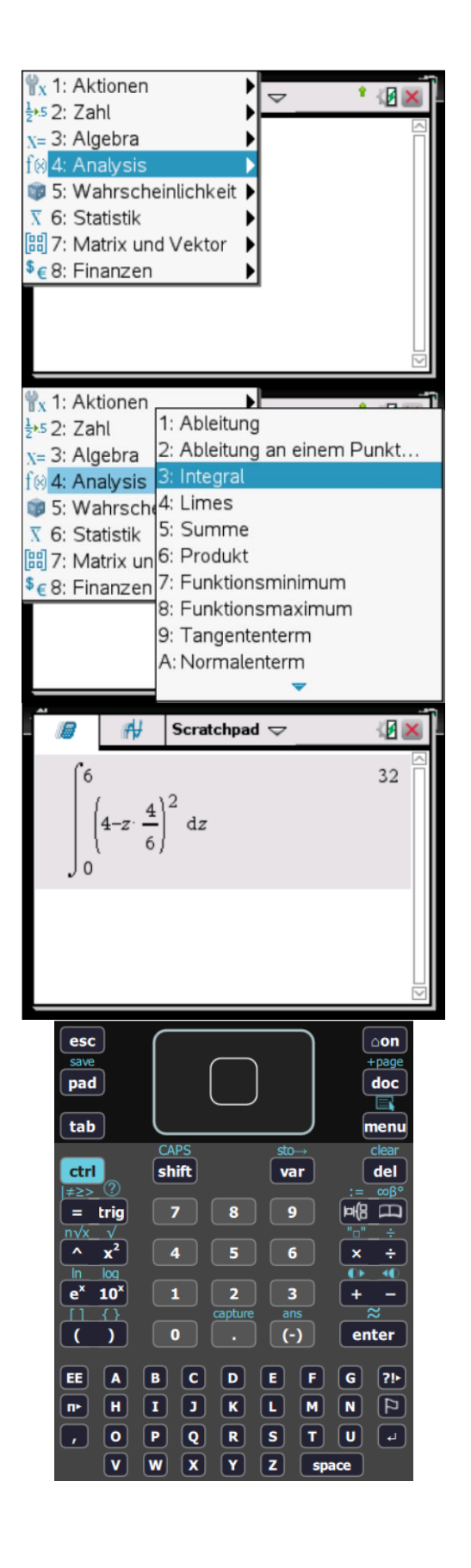

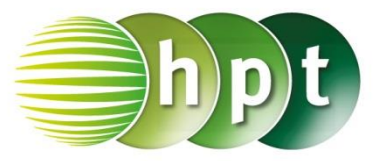

### **Hinweise auf den Einsatz von TI-Nspire**

### **Seite 24 / Aufgabe 2.33:**

### **Angabe:**

Der Graph der Funktion f mit  $f(x) = \frac{x^2}{4}$  $\frac{1}{4}$  + 2 rotiert um die **a)**  $x$ -Achse **b)**  $y$ -Achse. Berechne das Volumen des Rotationskörpers im Bereich  $1 \leq x \leq 8!$ 

#### **a)**

**Schritt 1:** Wähle auf dem Startbildschirm **A Berechnen.**

**Schritt 2:** Gib mithilfe der Tastatur *pi* $\times$  ein und drücke die **menu**-Taste. Wähle **4: Analysis**, dann **3: Integral**.

**Schritt 3:** Gib mithilfe der Tastatur

**(x^2/4+2)^2** in die Klammer ein. Bestätige diese Eingabe mit der **enter**-Taste und das Ergebnis  $145901·π$  $\frac{33017h}{240}$  wird ausgegeben.

**Schritt 4:** Gib das Ergebnis  $\frac{145901 \cdot \pi}{240}$  erneut ein, drückte **ctrl**-Taste und die **enter**-Taste. Das Ergebnis wird auf 1909, 84 gerundet.

### **b)**

**Schritt 1: Definiere die Funktion f. Drücke die** 

**ctrl**-Taste und . Gib **x^2/4+2** ein und bestätige mit der **enter**-Taste. **Fertig** wird ausgegeben.

**Schritt 2:** Drücke die **menu**-Taste, wähle **3: Algebra**, dann **1: Löse**. Am Bildschirm wird der Befehl **solve()** angeführt. Gib in die Klammer die

Funktion oder **y=x^2/4+2 x** ein. Bestätige diese Eingabe mit der **enter**-Taste und  $x = 2 \cdot \sqrt{y - 2}$  wird als eine Lösung ausgegeben.

**Schritt 3:** Gib mithilfe der Tastatur **pi**× ein. Drücke die **menu**-Taste, wähle **4: Analysis**, dann **3: Integral**. Gib anschließend die untere Grenze **f(1)** und die obere Grenz **f(8)** ein. Gib **( 2**×**sqrt(y-2) )^2** ein und bestätige mit der **enter-Taste. Das Ergebnis 1608, 1 wird** ausgegeben.

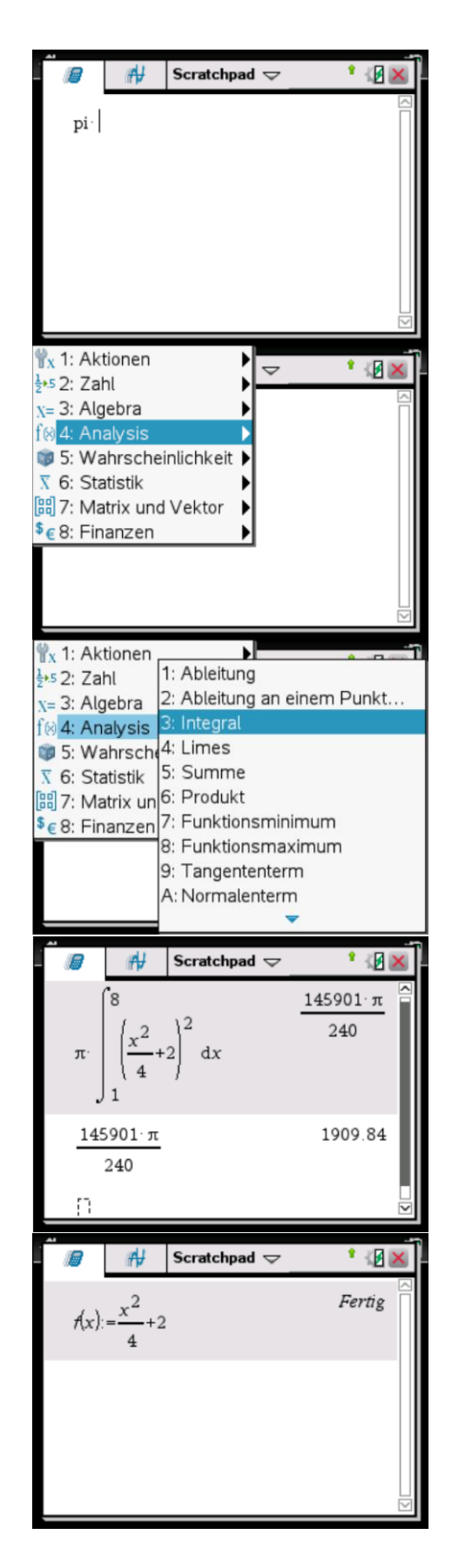

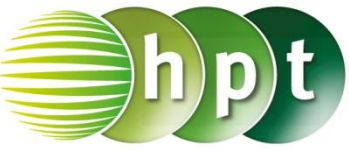

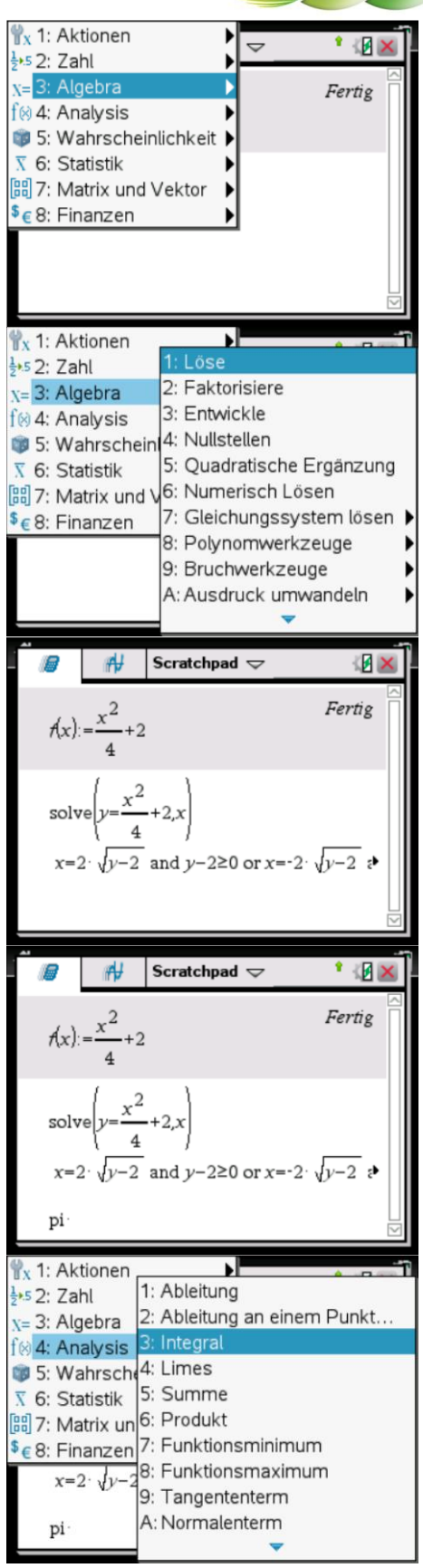

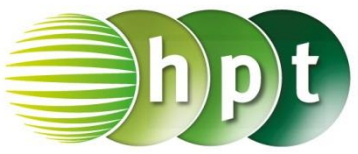

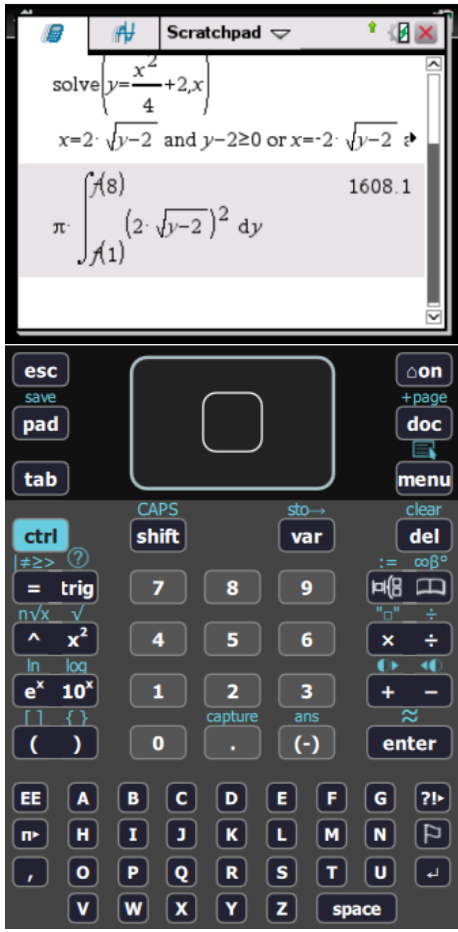

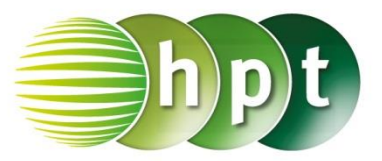

### **Hinweise auf den Einsatz von TI-Nspire**

#### **Seite 26 / Aufgabe 2.41:**

#### **Angabe:**

Bei der Drehung um die y-Achse eines Graphen mit der Funktion f mit  $f(x) = x^2 - 4$  und  $2 \le x \le 4.5$ wird ein 15 cm hohes Trinkglas modelliert  $(x,f(x))$  in cm). Ein Lausbub schenkt, ohne hinzuschauen, einen dreiviertel Liter Wasser in das Glas ein. Berechne die Flüssigkeitshöhe h im Glas uns begründe, ob das Glas übergeht!

**Schritt 1:** Wähle auf dem Startbildschirm **A Berechnen**.

**Schritt 2: Definiere die Funktion f. Drücke die** 

**ctrl**-Taste und . Gib **x^2-4** ein und bestätige mit der **enter**-Taste. **Fertig** wird ausgegeben.

**Schritt 3:** Drücke die **menu**-Taste, wähle **3: Algebra**, dann **1: Löse** und gib in die Klammer

**f(x)=y x** ein. Bestätige diese Eingabe mit der **enter**-Taste.

**Schritt 4:** Drücke die **menu**-Taste, wähle **3: Algebra**, dann **1: Löse**. Drücke erneut die **menu**-Taste, wähle **4: Analysis**, dann **3: Integral**. Gib die untere Grenz **0** und die obere Grenze **h** ein.

Gib danach  $(\sqrt{\sqrt{y+4}})^2$  dy =  $750$  **h** ein. Bestätige diese Eingabe mit der **enter**-Taste und die Ergebnisse  $h = -26, 2142$  oder  $h = 18, 2141$ werden ausgegeben.

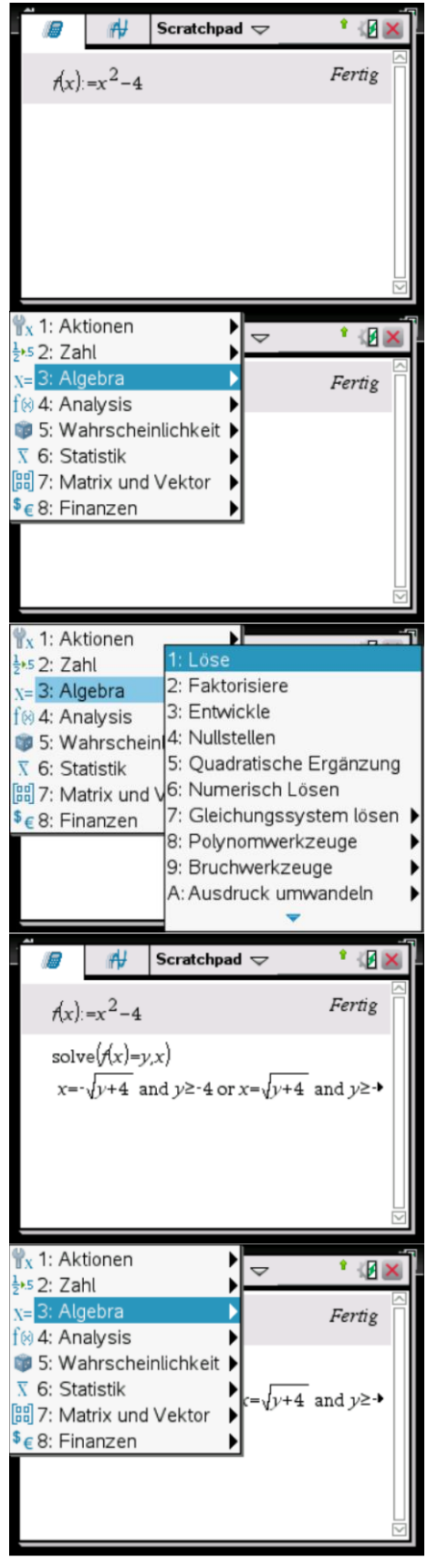

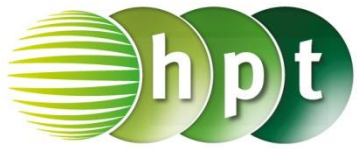

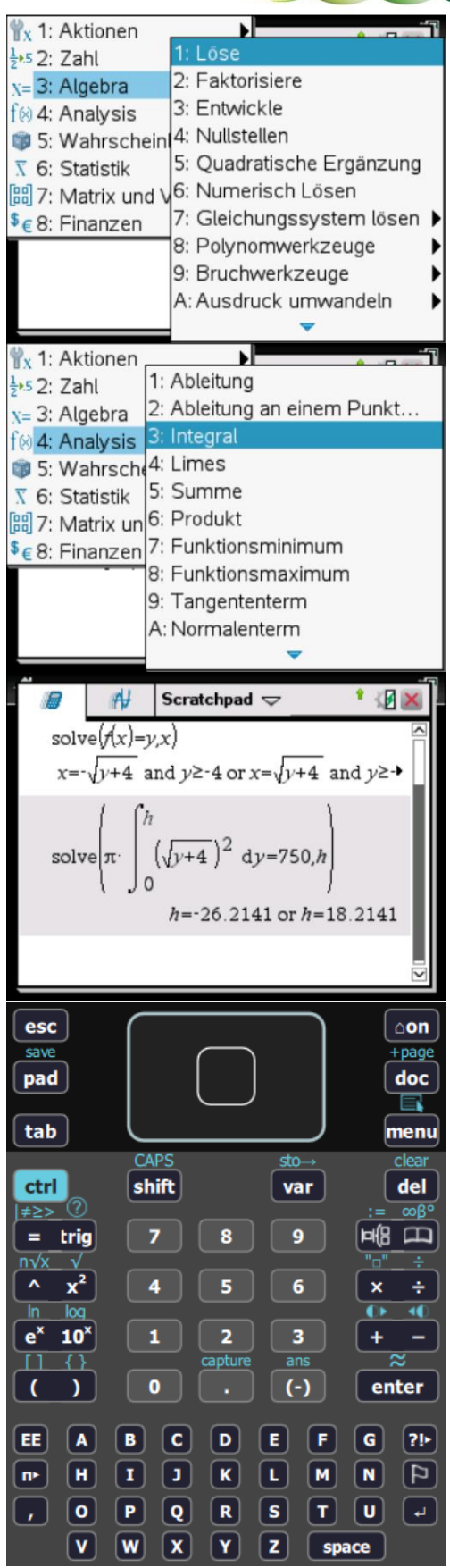

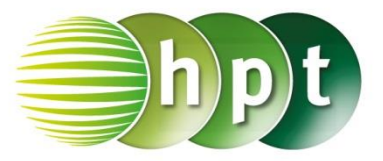

### **Hinweise auf den Einsatz von TI-Nspire**

### **Seite 40 / Aufgabe 3.5:**

### **Angabe:**

Zeige, dass f die Dichtefunktion eine Zufallsvariable  $X$  sein kann!

$$
f(x) = \begin{cases} 0 & \text{für } x < 0\\ \frac{1}{2} \cdot x & \text{für } 0 \le x \le 2\\ 0 & \text{für } x > 2 \end{cases}
$$

**Schritt 1:** Wähle auf dem Startbildschirm **A Berechnen**.

**Schritt 2:** Drücke die **menu**-Taste, wähle **4: Analysis** und dann **3: Integral**. Gib die untere Grenze **0** und die obere Grenze **2** ein. Gib anschließend **0.5**×**x** ein und bestätige mit der **enter**-Taste. Das Ergebnis **1** wird ausgegeben. Die Fläche unter der Funktion  $f$  ist 1, wodurch Bedingung 2 erfüllt ist.

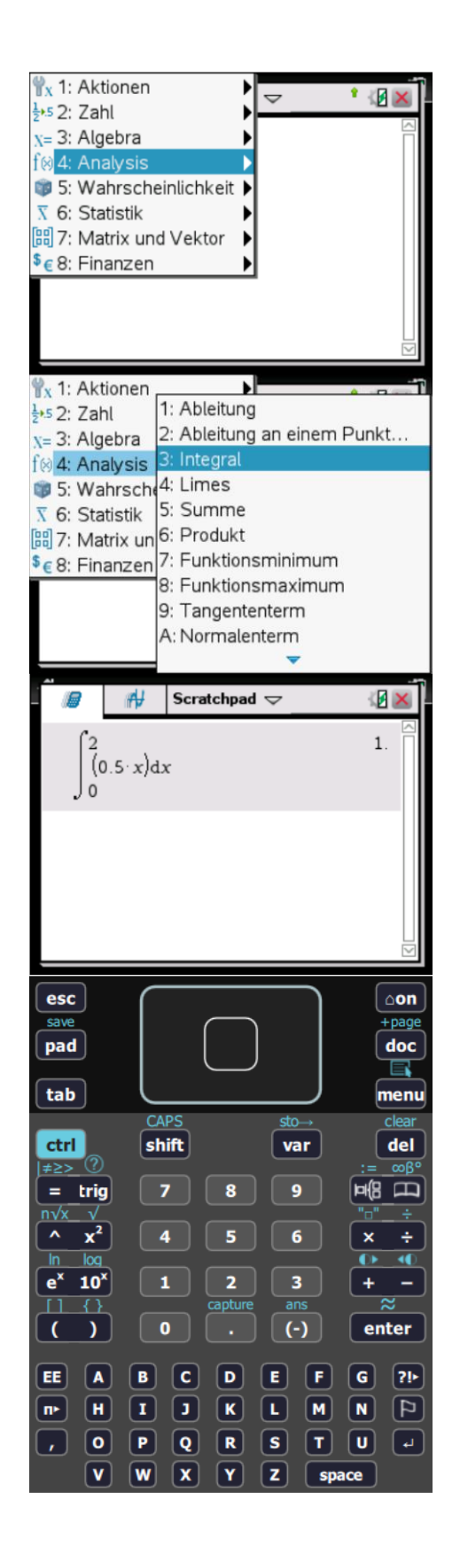

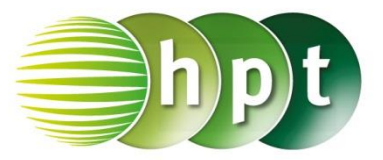

### **Hinweise auf den Einsatz von TI-Nspire**

### **Seite 40 / Aufgabe 3.5:**

### **Angabe:**

Zeichne die Dichtefunktion  $f$ .

$$
f(x) = \begin{cases} 0 & \text{für } x < 0\\ \frac{1}{2} \cdot x & \text{für } 0 \le x \le 2\\ 0 & \text{für } x > 2 \end{cases}
$$

**Schritt 1:** Wähle auf dem Startbildschirm **B Graph.**

**Schritt 2:** Drücke **PHB** und anschließend das

Symbol  $\frac{488}{100}$  in der 1. Zeile und 8. Spalte. Gib in das Fenster *Stückweise definierte Funktion erstellen* die Anzahl der Funktionsstücke **3** ein.

**Schritt 3:** Gib die entsprechenden Informationen in die sechs Felder ein. Nutze zur Hilfe die **ctrl**-Taste

und  $\left[ \begin{array}{cc} = & \end{array} \right]$ , um <,  $\leq$  und > einzugeben. Bestätige mit der **enter**-Taste und der Graph wird ausgegeben.

**Schritt 4:** Drücke die **menu**-Taste, wähle **4: Fenster/Zoom** und dann **3: Vergrößern**, um den Graphen passend darzustellen.

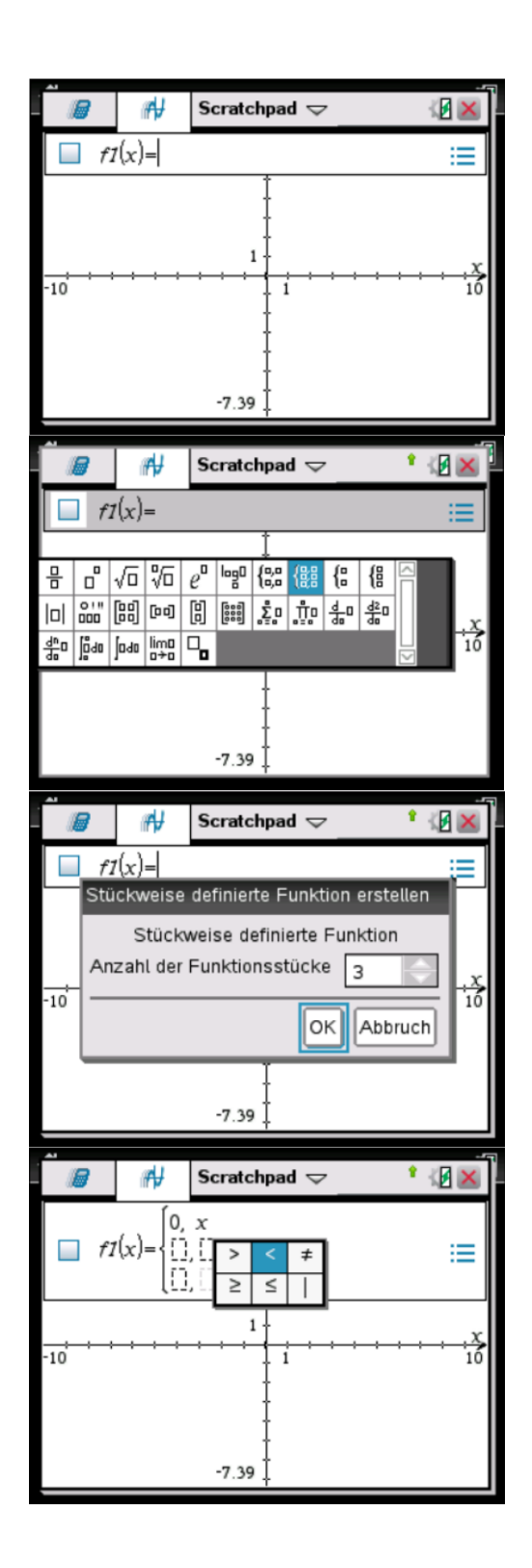

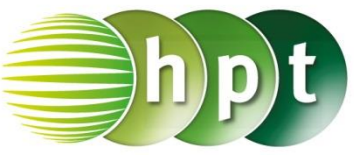

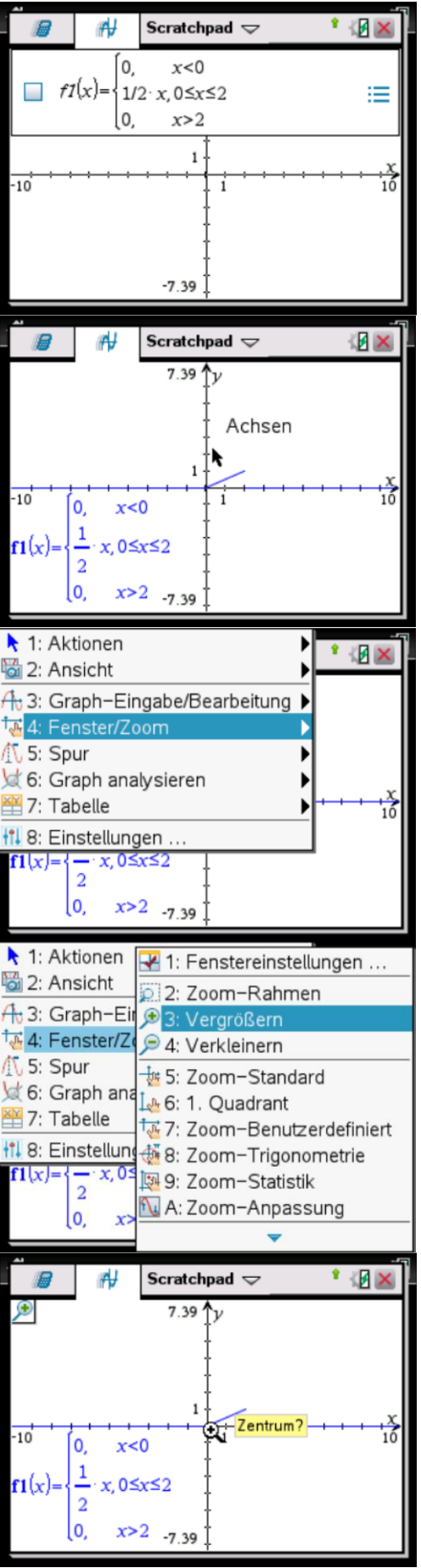

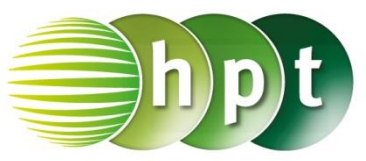

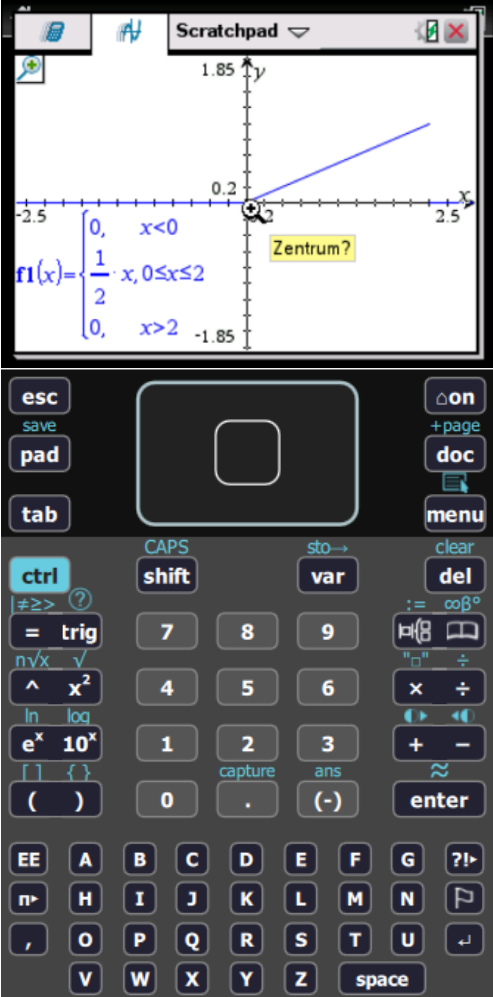

 $x < 1$ 

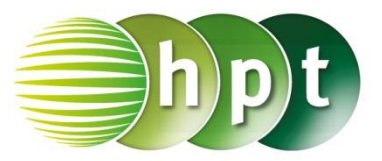

### **Hinweise auf den Einsatz von TI-Nspire**

### **Seite 41 / Aufgabe 3.9:**

#### **Angabe:**

Gegeben ist die stetige Zufallsvariable  $X$  mit ihrer Dichtefunktion  $f$ .

> $f(x) = \ln(x)$  für  $1 \le x \le e$ 0 für

0 für  $x > e$ Bestimme die Wahrscheinlichkeit

**a)**  $P(1,5 \le X \le 2,5)$ , **b)**  $P(X \le 2)$  und **c)**  $P(1,5 \le X)!$ 

### **a)**

**Schritt 1:** Wähle auf dem Startbildschirm **A Berechnen.**

**Schritt 2: Definiere die Funktion f. Drücke die ctrl-**

Taste und <sup>pi</sup>ß Drücke erneut <sup>pi</sup>ß und wähle

|徽| . Gib im Fenster *Stückweise definierte Funktion erstellen* die Anzahl der Funktionsstücke **3** ein. Bestätige mit der **OK**-Taste. Tippe auf die entsprechenden Tasten, um die Funktion f einzugeben.

> $f(x) = \{$  $\bf{0}$  $ln(x)$  $\bf{0}$ für ü für  $x < 1$  $1 \leq x \leq e$  $x>e$

Bestätige mit der **enter**-Taste. **Fertig** wird ausgegeben.

**Schritt 3:** Drücke die **menu**-Taste, wähle **4: Analysis**, dann **3: Integral**. Gib die untere Grenze **1,5** und die obere Grenze **2,5** ein. Gib anschließend **f(x)** ein und bestätige diese Eingabe mit der *enter-Taste. Das Ergebnis 0, 682529* wird für  $P(1,5 \le X \le 2,5)$  ausgegeben.

### **b)**

**Schritt 1:** Drücke die **menu**-Taste, wähle **4: Analysis**, dann **3: Integral**. Gib die untere Grenze **1** und die obere Grenze **2** ein. Gib anschließend **f(x)** ein und bestätige diese Eingabe mit der *enter-Taste. Das Ergebnis 0, 386294* wird für  $P(X \leq 2)$  ausgegeben.

### **c)**

**Schritt 1:** Drücke die **menu**-Taste, wähle **4: Analysis**, dann **3: Integral**. Gib die untere Grenze **1,5** und die obere Grenze **e^1** ein. Gib anschließend **f(x)** ein und bestätige diese Eingabe mit der *enter-Taste. Das Ergebnis 0.891802* wird

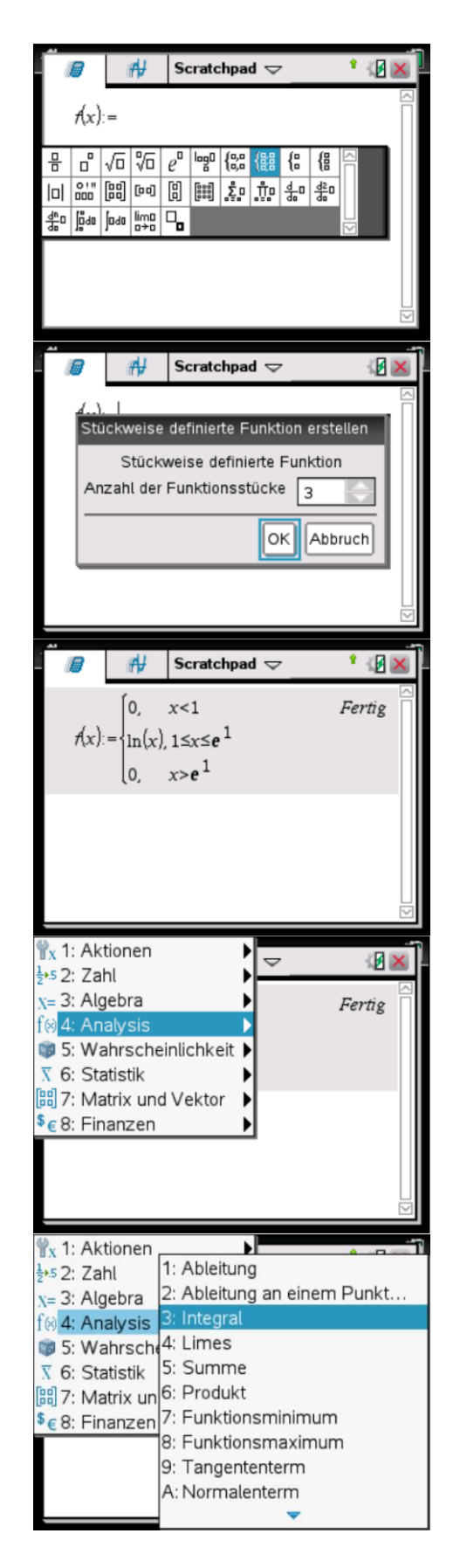

für  $P(1,5 \leq X)$  ausgegeben.

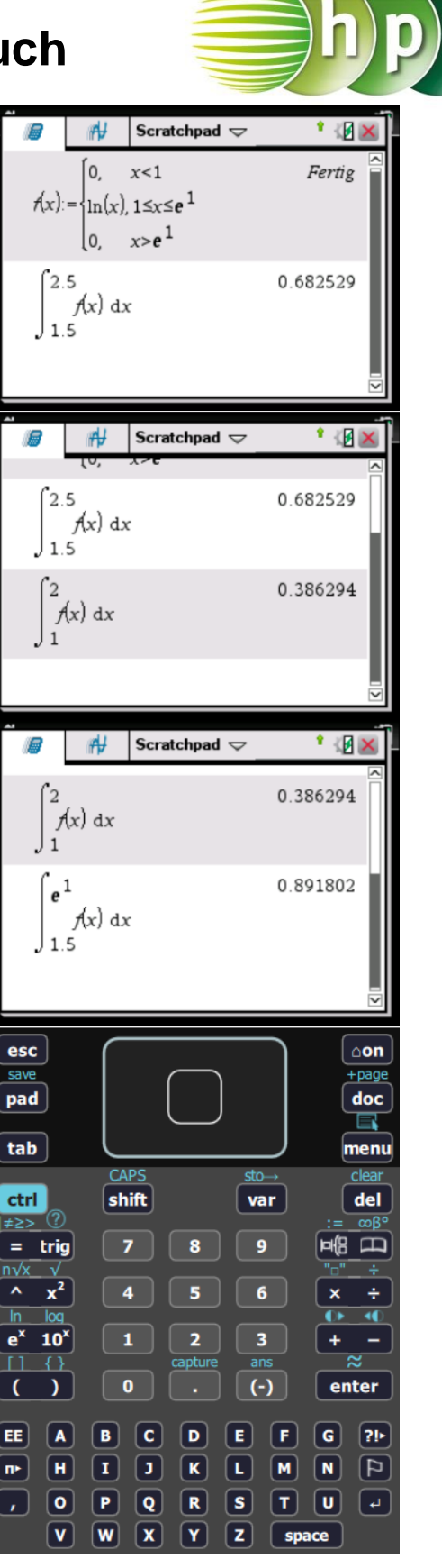

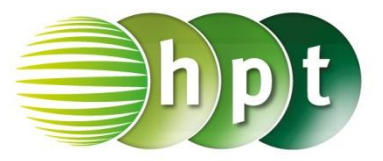

### **Hinweise auf den Einsatz von TI-Nspire**

### **Seite 42 / Aufgabe 3.12:**

### **Angabe:**

Zeichne die Verteilungsfunktion F.

$$
F(x) = \begin{cases} 0 & \text{für } x < 0 \\ \frac{x^2}{2} & \text{für } 0 \le x \le 1 \\ -\frac{1}{x} + \frac{3}{2} & \text{für } 1 < x \le 2 \\ 1 & \text{für } x > 2 \end{cases}
$$

**Schritt 1:** Wähle auf dem Startbildschirm **B Graph.**

**Schritt 2:** Drücke **PHE** und anschließend das

Symbol  $\frac{188}{188}$  in der 1. Zeile und 8. Spalte. Gib in das Fenster *Stückweise definierte Funktion erstellen* die Anzahl der Funktionsstücke **4** ein.

**Schritt 3:** Gib die entsprechenden Informationen in die acht Felder ein. Nutze zur Hilfe die **ctrl**-Taste

und  $\left| \begin{matrix} = \end{matrix} \right|$ , um <,  $\leq$  und > einzugeben. Bestätige mit der **enter**-Taste und der Graph wird ausgegeben.

**Schritt 4:** Drücke die **menu**-Taste, wähle **4: Fenster/Zoom** und dann **3: Vergrößern**, um den Graphen passend darzustellen.

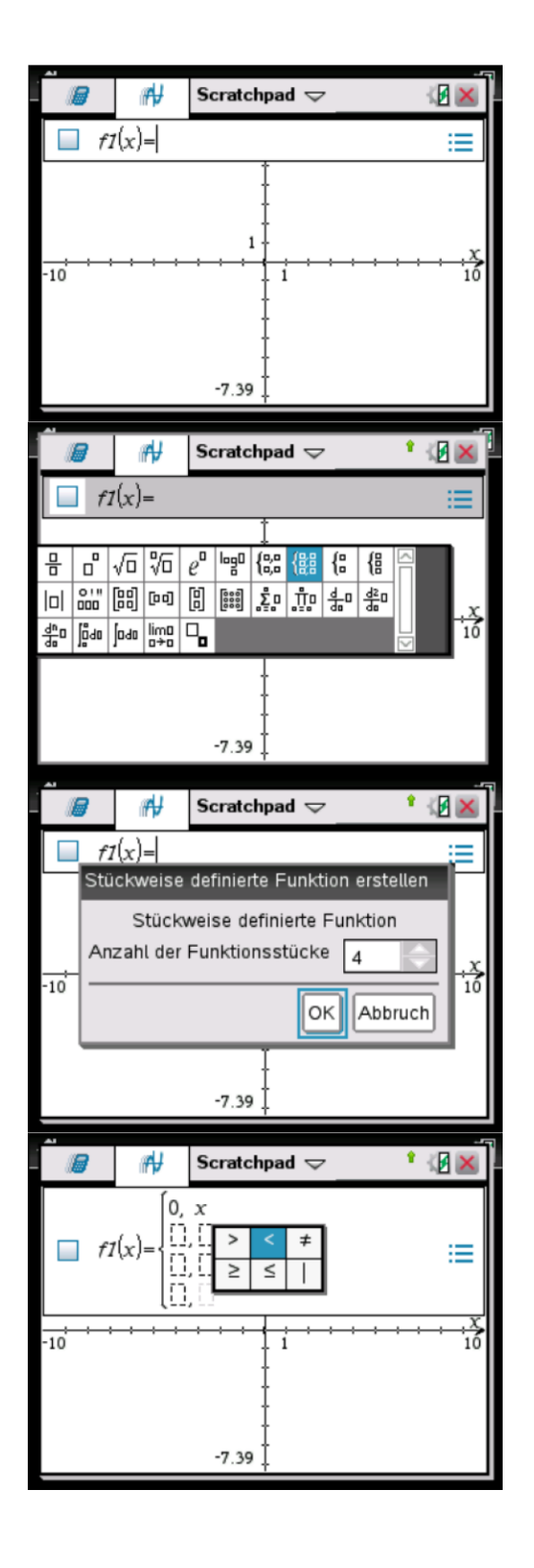

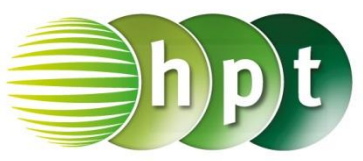

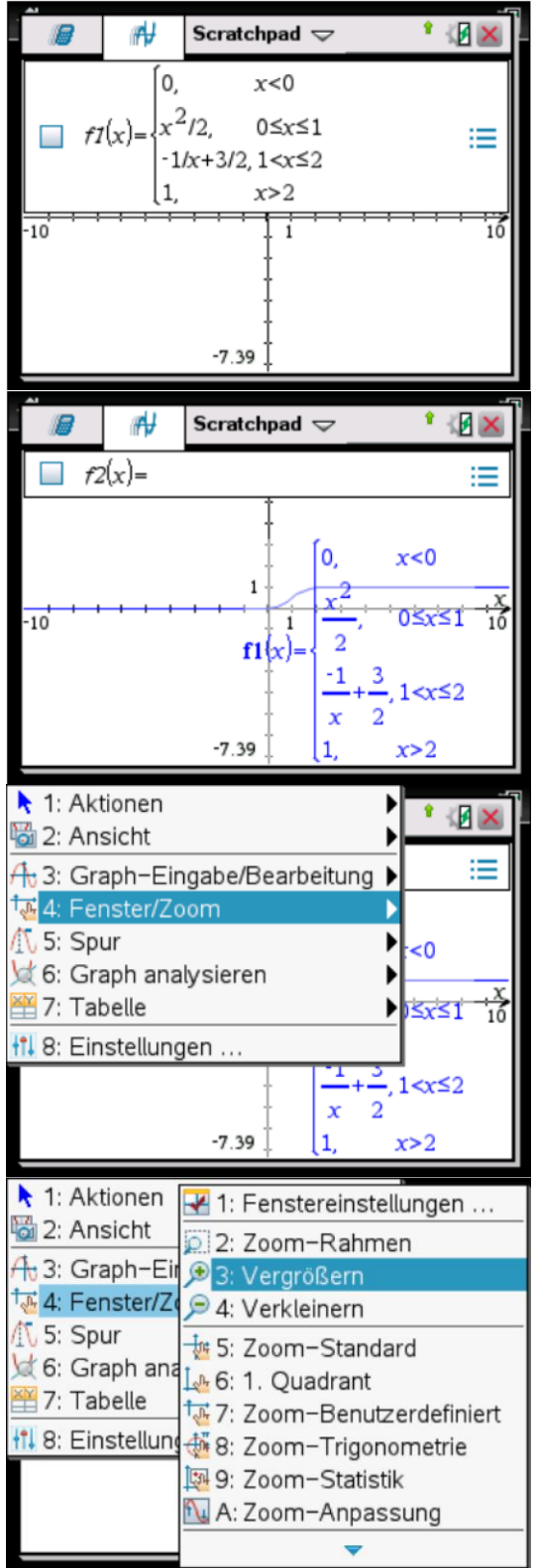

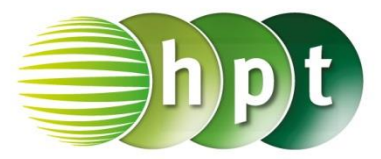

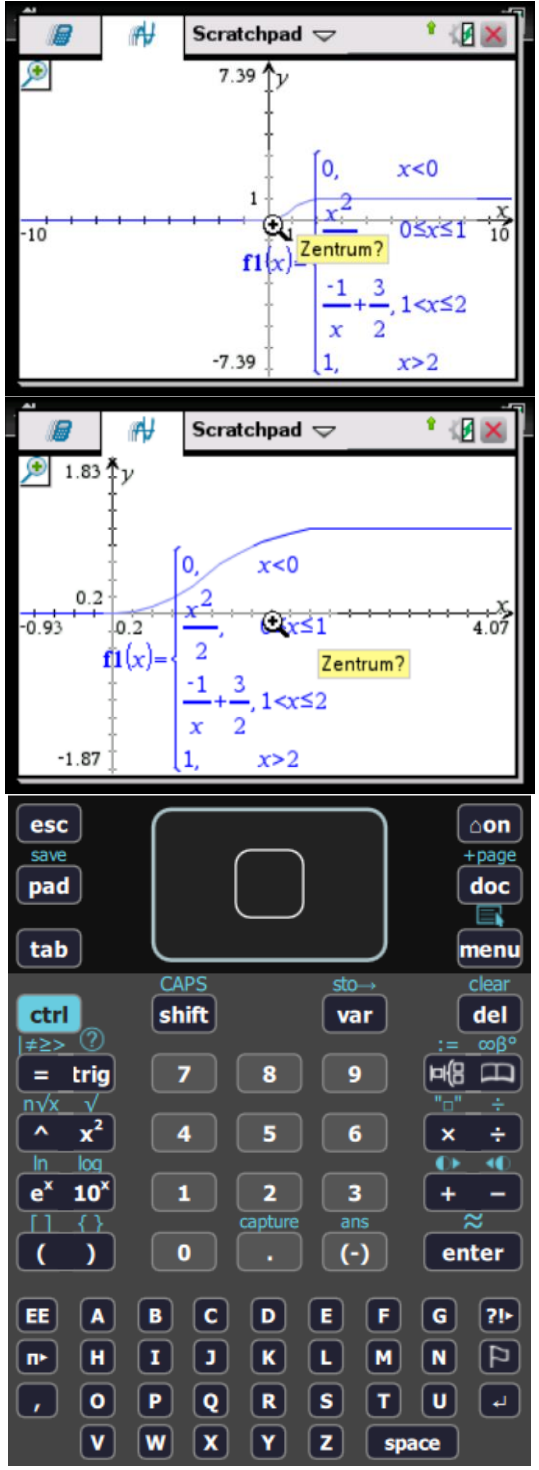

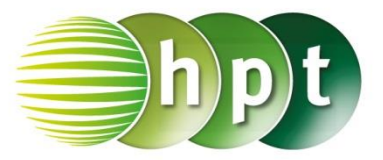

### **Hinweise auf den Einsatz von TI-Nspire**

### **Seite 46 / Aufgabe 3.27:**

### **Angabe:**

Die Lebensdauer bestimmter Smartphones in Jahren kann durch eine stetige Zufallsvariable  $X$  mit der Dichtefunktion f mit  $f(x) = 0.43 \cdot e^{-0.4 \cdot x}$ modelliert werden. Jene Smartphones, welche länger als zirka 4 Jahre funktionieren sind zu vernachlässigen, wobei sie zum Zeitpunkt  $x = 0$ Jahren in Betrieb genommen werden. **a)** Berechne den Erwartungswert  $\mu$  von  $X$  und interpretiere das Ergebnis! **b)** Berechne die Standardabweichung  $\sigma$  von X und

interpretiere das Ergebnis! **c)** Berechne die Wahrscheinlichkeit

 $P(\mu - \sigma \le X \le \mu + \sigma)$  und interpretiere diese!

### **a)**

**Schritt 1:** Wähle auf dem Startbildschirm **A Berechnen.**

**Schritt 2: Definiere die Funktion f. Drücke die** 

**ctrl**-Taste und  $\frac{H}{B}$ . Gib  $0.43 \times e^{A}$ - $0.4 \times x$  ein und bestätige mit der **enter**-Taste. **Fertig** wird ausgegeben.

**Schritt 3:** Drücke die **menu**-Taste, wähle **4: Analysis** und dann **3: Integral**. Gib die untere Grenze **0** und die obere Grenze **4** ein. Gib anschließend **x**×**f(x)** ein und bestätige mit der **enter**-Taste. Das Ergebnis des Erwartungswerts wird ausgegeben und ist  $1,27675$ .

### **b)**

**Schritt 1:** Gib sqrt() ein und drücke in der Klammer die **menu**-Taste. Wähle **4: Analysis** und dann **3: Integral**. Gib die untere Grenze **0** und die obere Grenze **4** ein. Gib anschließend **( (x-1.28)^2**×**f(x) )**  ein und bestätige mit der **enter**-Taste. Das Ergebnis der Standardabweichung wird ausgegeben und ist 1,02388.

### **c)**

**Schritt 1:** Drücke die **menu**-Taste, wähle **4: Analysis** und dann **3: Integral**. Gib die untere Grenze **0.26** und die obere Grenze **2.3** ein. Gib anschließend **f(x)** ein und bestätige mit der **enter-Taste. Das Ergebnis ist 0, 540409.** 

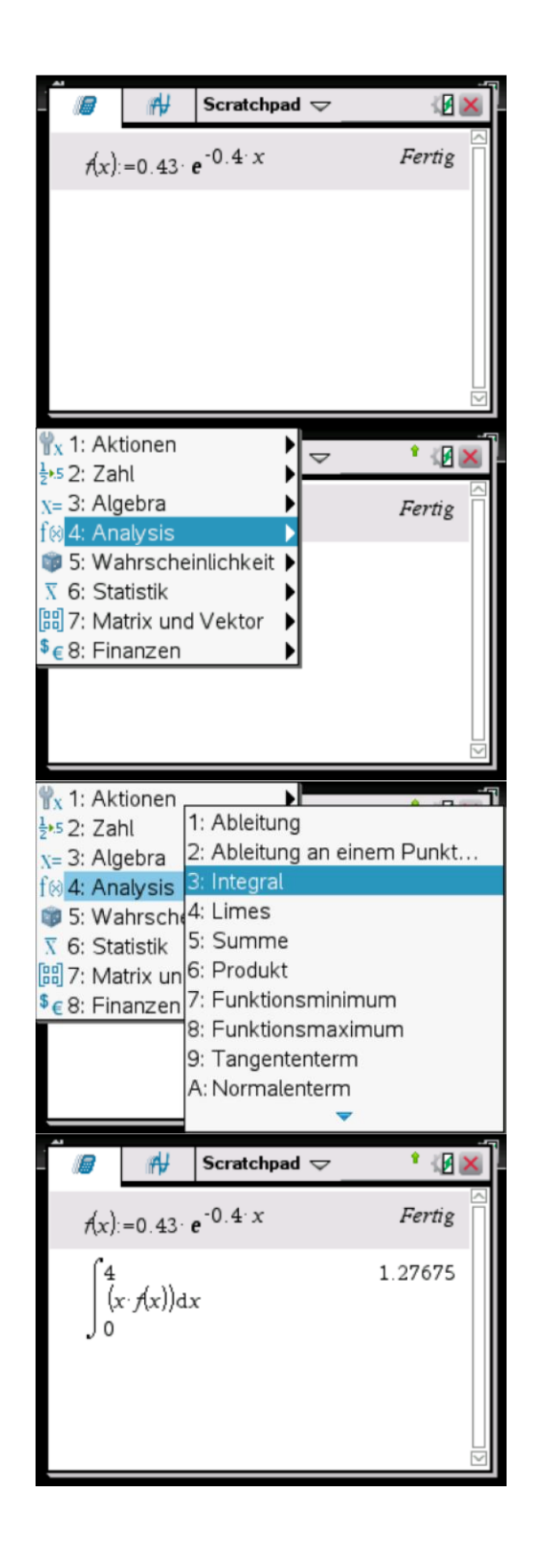

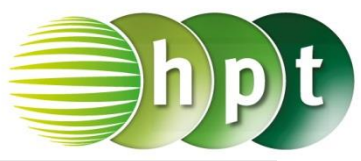

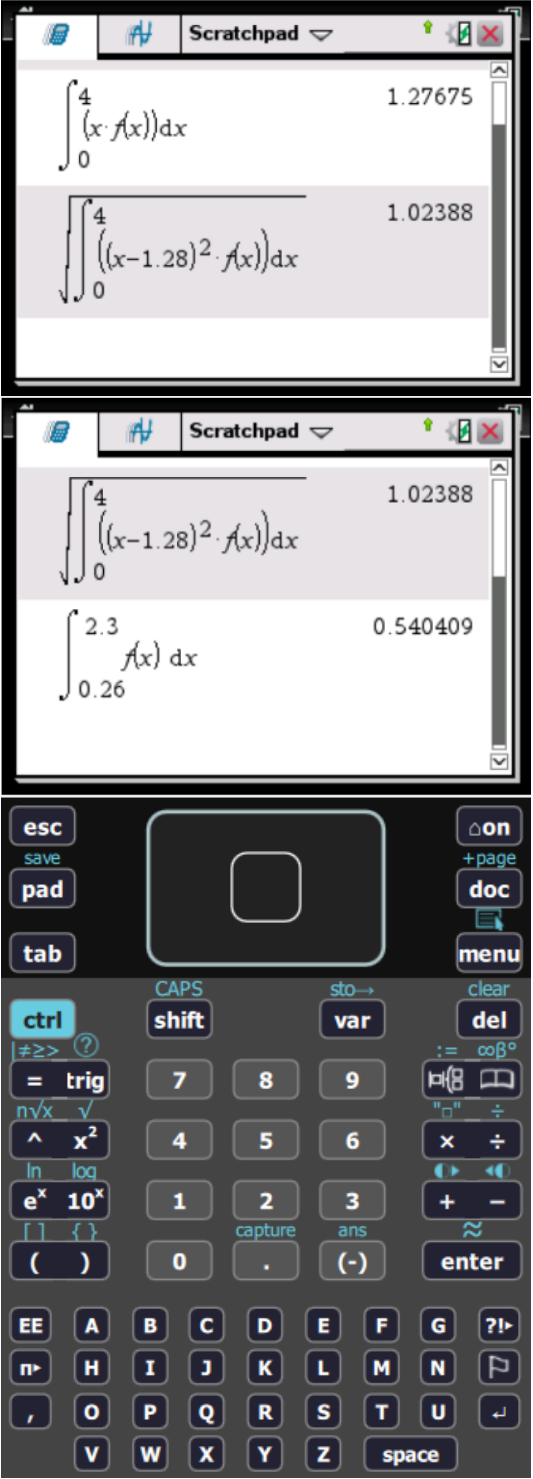

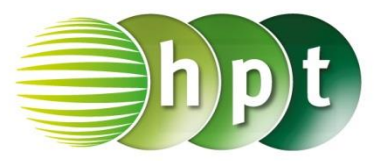

### **Hinweise auf den Einsatz von TI-Nspire**

### **Seite 47 / Aufgabe 3.30:**

### **Angabe:**

Die Funktion der Dichtefunktion  $f$  einer  $X \sim N(\mu; \sigma)$ ist eine Gauß-Funktion und ist eindeutig durch die Parameter  $\mu = 6$  und  $\sigma = 2.5$  festgelegt. **a)** Bestimme die Maximalstelle von f mittels Technologieeinsatzes! **b)** Bestimme die Wendestelle von f mittels Technologieeinsatzes!

### **a)**

**Schritt 1:** Wähle auf dem Startbildschirm **A Berechnen.**

**Schritt 2: Definiere die Funktion f. Drücke die** 

**ctrl**-Taste und **P**B Gib **1/(sqrt(2**×**pi)**×**2.53)** ×**e^(-1/2**×**( (x-6)/2.5 )^2 )** ein und bestätige mit der **enter**-Taste. **Fertig** wird ausgegeben.

**Schritt 3:** Drücke die **menu**-Taste, wähle **4: Analysis** und dann **8: Funktionsmaximum**. Gib

in die Klammer **f(x) x** ein und bestätige diese Eingabe mit der **enter**-Taste. Das Ergebnis  $x = 6$  wird ausgegeben.

### **b)**

**Schritt 1:** Definiere die erste Ableitung der Funktion

f, also  $f1(x)$ . Drücke die **ctrl**-Taste und  $\frac{148}{16}$ . Drücke die **menu**-Taste, wähle

**4: Analysis** und dann **1: Ableitung**. Gib in die Klammer **f(x)** ein und bestätige diese Eingabe mit der **enter**-Taste. **Fertig** wird ausgegeben.

**Schritt 2:** Definiere die zweite Ableitung der Funktion f, also f2(x). Drücke die ctrl-Taste und

**H<sup>8</sup>** Drücke die **menu**-Taste, wähle

**4: Analysis** und dann **1: Ableitung**. Gib in die Klammer **f1(x)** ein und bestätige diese Eingabe mit der **enter**-Taste. **Fertig** wird ausgegeben.

**Schritt 3:** Drücke die **menu**-Taste, wähle **3: Algebra** und dann **1: Löse**. Gib in die Klammer

**f2(x)=0 x** ein. Bestätige mit der **enter**-Taste und das Ergebnis  $x = 3$ , 5 or  $x = 8$ , 5 wird ausgegeben.

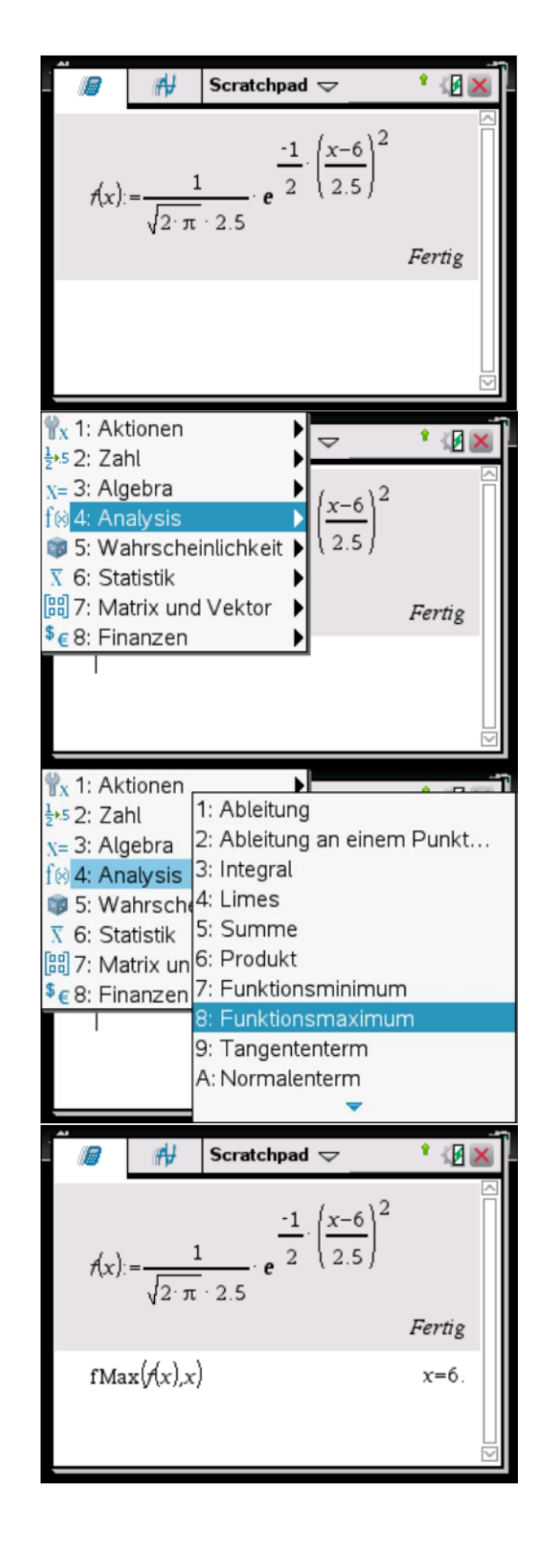

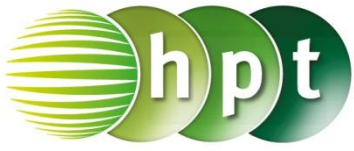

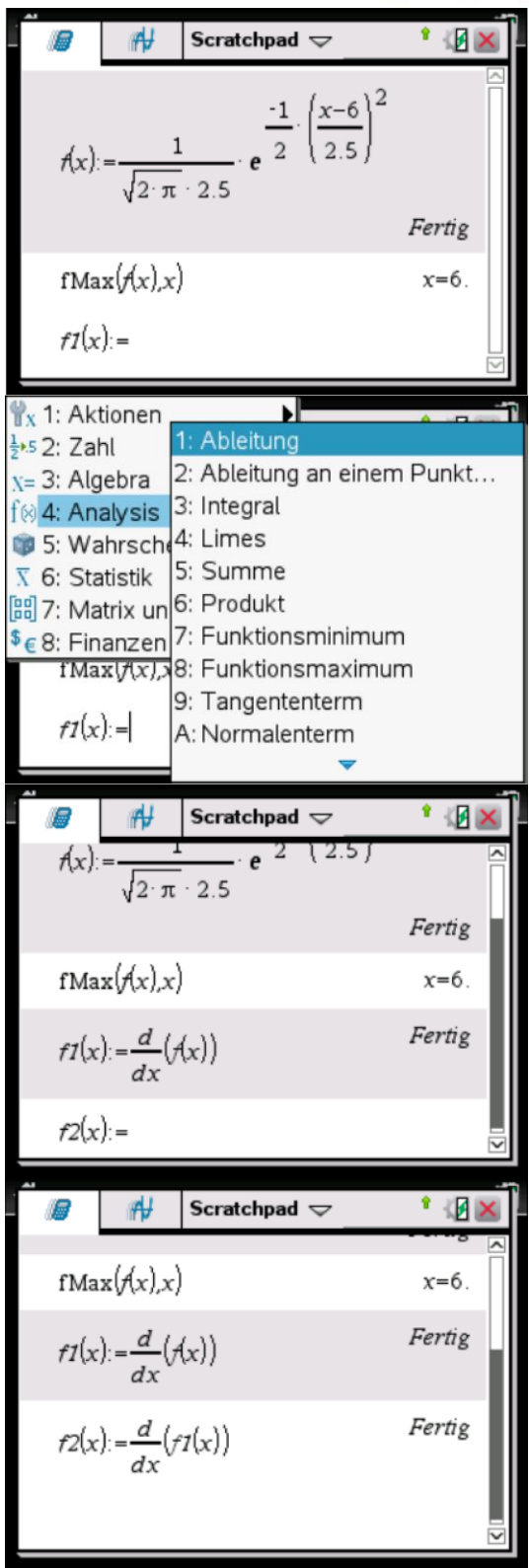

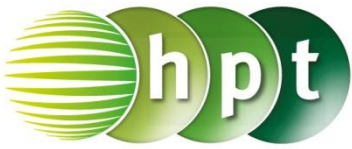

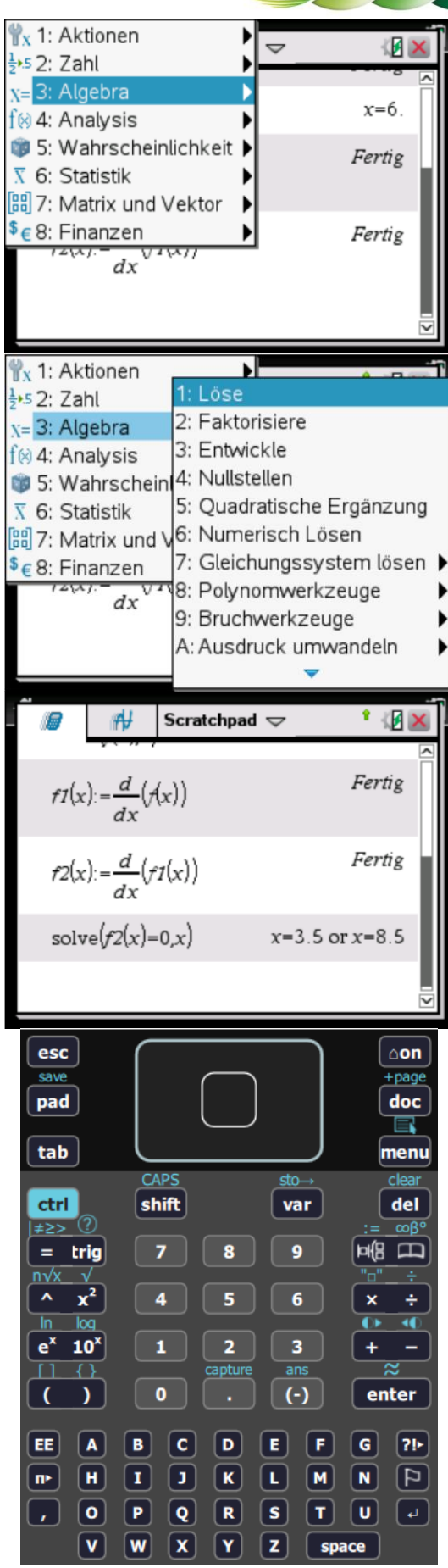

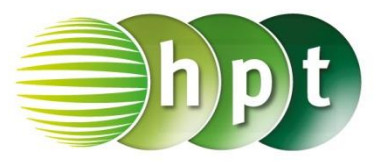

### **Hinweise auf den Einsatz von TI-Nspire**

### **Seite 51 / Aufgabe 3.34:**

### **Angabe:**

Die Zufallsvariable  $X$  ist die Masse von Cocktailtomaten in Gramm (g). Diese kann mithilfe einer Normalverteilung mit  $X \sim N(40; 5)$  modelliert werden. Die Dichtefunktion ist  $f$  mit

$$
f(x) = \frac{1}{\sqrt{2 \cdot \pi} \cdot 5} \cdot e^{-\frac{1}{2} \left(\frac{x - 40}{5}\right)^2}.
$$

**a)** Bestimme, dass die Cocktailtomate weniger als 35 g wiegt!

**b)** Bestimme, dass die Cocktailtomate mehr als 50 g wiegt!

**c)** Bestimme, dass die Cocktailtomate zwischen 32 g und 48 g wiegt!

### **a)**

**Schritt 1:** Wähle auf dem Startbildschirm **A Berechnen**.

**Schritt 2:** Drücke die **menu**-Taste, wähle **5: Wahrscheinlichkeit**, dann **5: Verteilungen** und weiters **2: Normal Cdf**.

**Schritt 3:** Gib im Fenster *Normal Cdf* **-infinity** als untere Schranke und **35** als obere Schranke ein. Der Wert von  $\mu$  ist 40 und der Wert von  $\sigma$  ist 5. Bestätige im Anschluss mit der **OK**-Taste. Das Ergebnis  $0, 158655$  wird ausgegeben.

### **b)**

**Schritt 1:** Gib mithilfe der Tastatur

**1-normCdf(-infinity 50 40 5)** ein. Bestätige mit der **enter**-Taste und das Ergebnis  $0,02275$  wird ausgegeben.

### **c)**

**Schritt 1:** Drücke die **menu**-Taste, wähle **5: Wahrscheinlichkeit**, dann **5: Verteilungen** und weiters **2: Normal Cdf**.

**Schritt 2:** Gib im Fenster *Normal Cdf* **32** als untere Schranke und **48** als obere Schranke ein. Der Wert  $\mu$  ist 40 und der Wert  $\sigma$  ist 5. Bestätige im Anschluss mit der **OK**-Taste. Das Ergebnis  $0,890401$  wird ausgegeben.

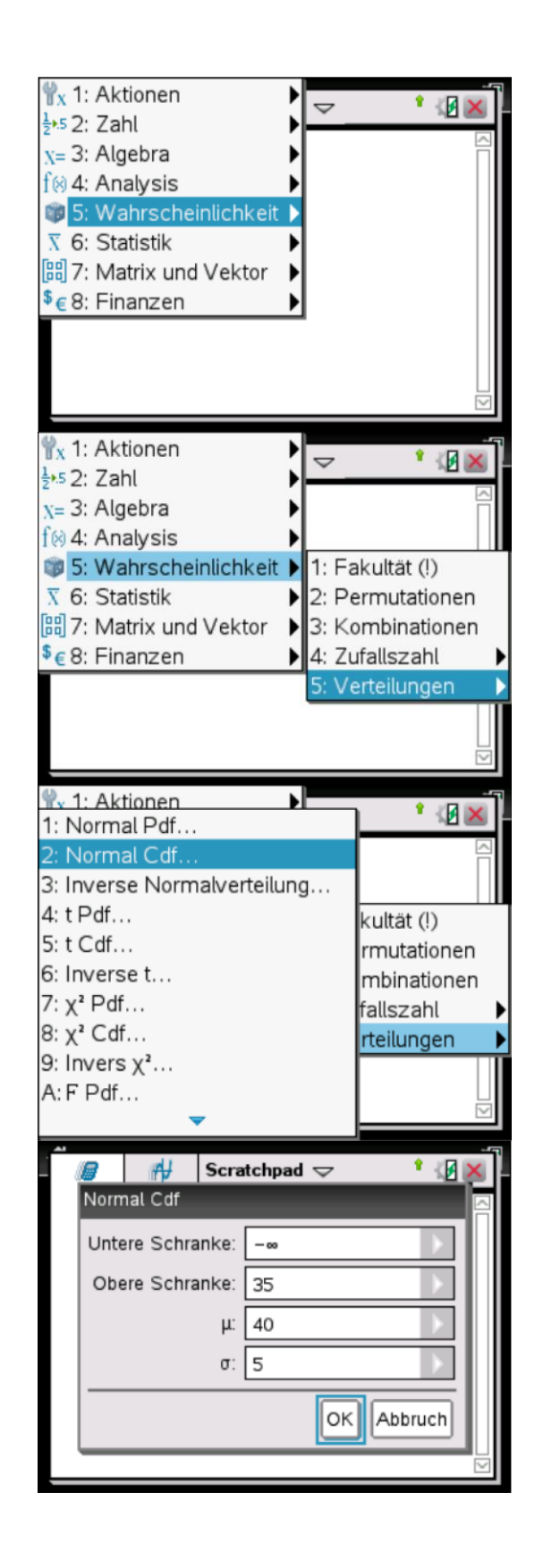

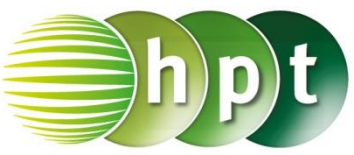

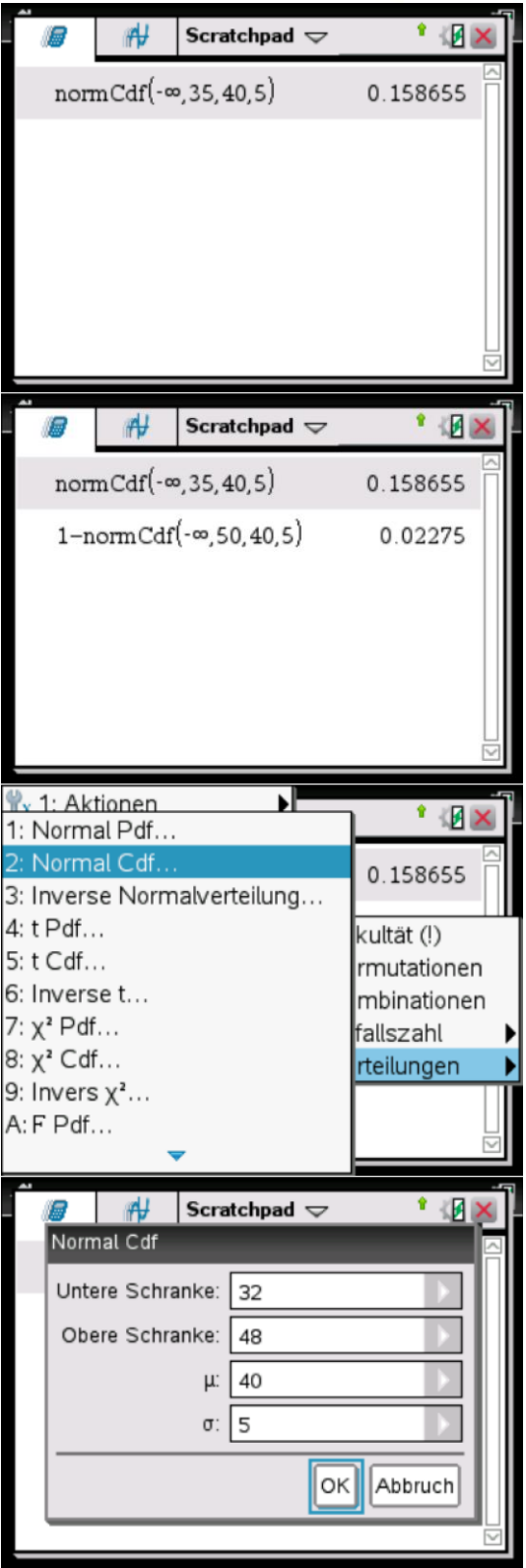

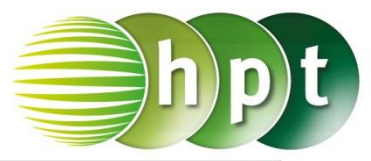

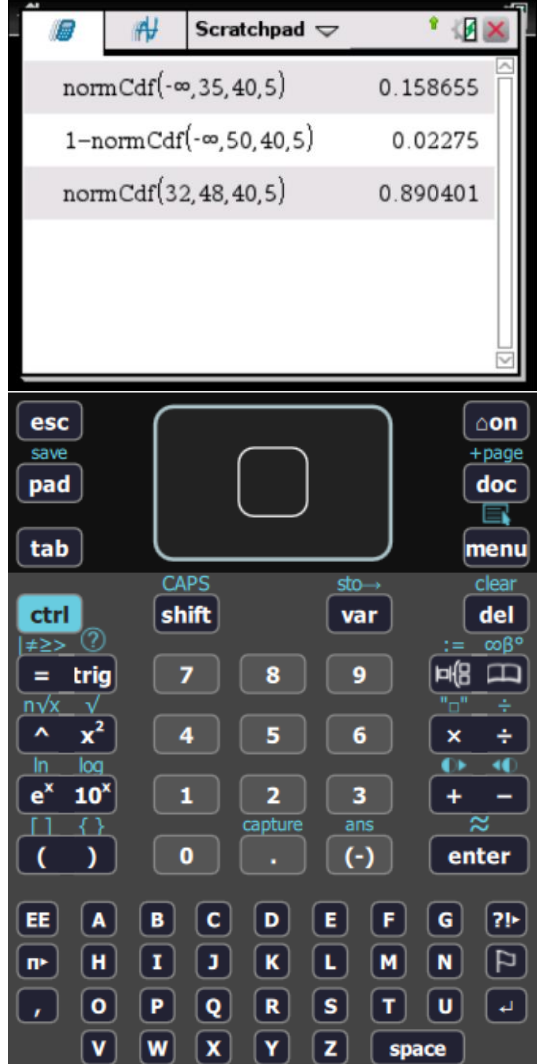

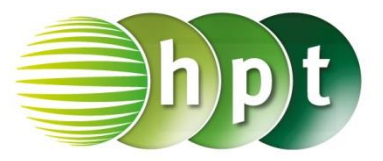

### **Hinweise auf den Einsatz von TI-Nspire**

### **Seite 56 / Aufgabe 3.63:**

### **Angabe:**

 $X$  ist eine normalverteilte Zufallsvariable. Die Dichtefunktion f mit  $f(x) = \frac{1}{\sqrt{2}}$  $\frac{1}{\sqrt{2}\cdot\pi\cdot3}\cdot e^{-\frac{1}{2}}$  $\frac{1}{2}(\frac{x-9}{3})$  $\frac{-9}{3}$ <sup>2</sup> und die Verteilungsfunktion  $F$  sind dargestellt. Ermittle die Wahrscheinlichkeit  $P(8 \le X \le 14)$ !

**Schritt 1:** Wähle auf dem Startbildschirm **A Berechnen.**

**Schritt 2: Definiere die Funktion f. Drücke die** 

**ctrl**-Taste und **Fig.** Gib. **1/(sqrt(2**×**pi)**×**3)**×**e^( -1/2**×**( (x-9)/3 )^2 )** ein und bestätige mit der **enter**-Taste. **Fertig** wird ausgegeben.

**Schritt 3:** Drücke die **menu**-Taste, wähle **4: Analysis** und dann **3: Integral**. Gib als untere Grenze **8**, als obere Grenze **14** und **f(x)** ein. Bestätige diese Eingabe mit der **enter**-Taste und das Ergebnis 0, 582768 wird ausgegeben.

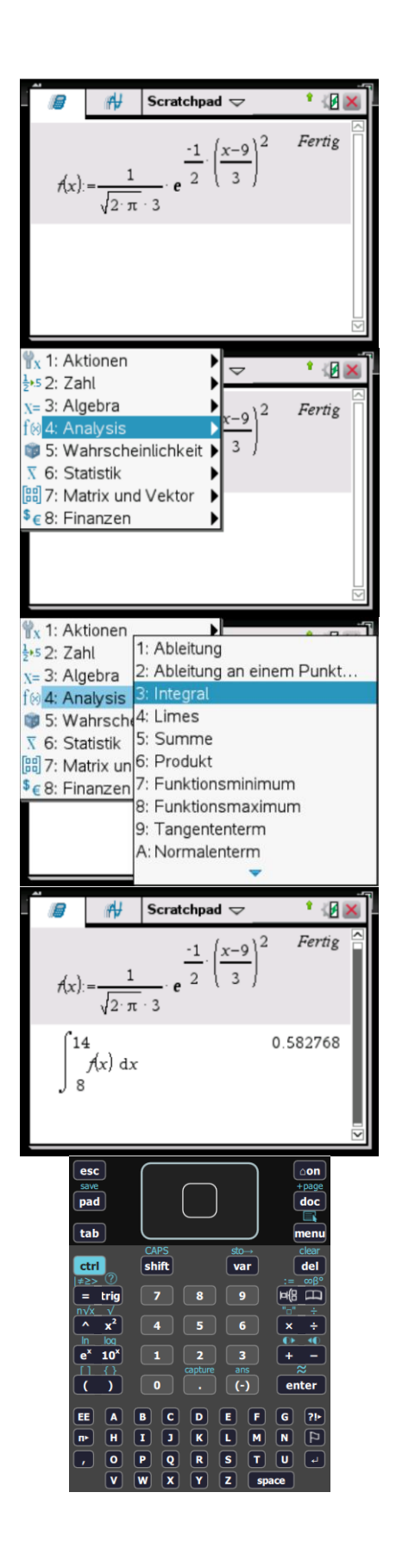

![](_page_28_Picture_1.jpeg)

### **Hinweise auf den Einsatz von TI-Nspire**

### **Seite 57 / Aufgabe 3.67:**

#### **Angabe:**

Die standardnormalverteilte Zufallsvariable Z hat die Dichtefunktion  $\omega$ .

Bestimme die Wahrscheinlichkeiten **a)**  $P(Z \le 0.5)$ , **b)**  $P(Z > 1)$  und **c)**  $P(-2 < Z < 0.5)$ !

### **a)**

**Schritt 1:** Wähle auf dem Startbildschirm **A Berechnen.**

### **Schritt 2:** Drücke die **menu**-Taste, wähle

**5: Wahrscheinlichkeit**, dann **5: Verteilungen** und weiters **2: Normal Cdf**. Gib im Fenster *Normal Cdf* **-infinity** als untere Schranke und **0.5** als obere Schranke ein. Der Wert  $\mu$  ist 0 und der Wert  $\sigma$  ist 1. Bestätige im Anschluss mit der **OK**-Taste. Das Ergebnis  $0.691462$  wird ausgegeben.

### **b)**

**Schritt 1:** Drücke die **menu**-Taste, wähle **5: Wahrscheinlichkeit**, dann **5: Verteilungen** und weiters **2: Normal Cdf**.

**Schritt 2:** Gib im Fenster *Normal Cdf* **1** als untere Schranke und **infinity** als obere Schranke ein. Der Wert von  $\mu$  ist **0** und der Wert von  $\sigma$  ist **1**. Bestätige im Anschluss mit der **OK-Taste. Das Ergebnis 0, 158655 wird** ausgegeben.

### **c)**

**Schritt 1:** Drücke die **menu**-Taste, wähle **5: Wahrscheinlichkeit**, dann **5: Verteilungen** und weiters **2: Normal Cdf**.

#### **Schritt 2:** Gib im Fenster *Normal Cdf*

**-2** als untere Schranke und **0.5** als obere Schranke ein. Der Wert  $\mu$  ist 0 und der Wert  $\sigma$  ist 1. Bestätige im Anschluss mit der **OK**-Taste. Das Ergebnis  $0.668712$  wird ausgegeben.

![](_page_28_Picture_18.jpeg)

![](_page_29_Picture_1.jpeg)

![](_page_29_Picture_16.jpeg)

![](_page_30_Picture_1.jpeg)

![](_page_30_Picture_16.jpeg)

![](_page_31_Picture_1.jpeg)

### **Hinweise auf den Einsatz von TI-Nspire**

### **Seite 58 / Aufgabe 3.71a:**

#### **Angabe a):**

Die Zufallsvariable  $X$  ist die Masse in Gramm (g) von bestimmten Beeren. Diese kann mithilfe einer Normalverteilung  $X \sim N(60; 16)$  modelliert werden. Genau 10 % der Beeren, welche die geringste Masse haben, werden Baby-Beeren genannt. Ermittle, bis zu welcher Masse eine Baby-Beere gehört!

**Schritt 1:** Wähle auf dem Startbildschirm **A Berechnen.**

**Schritt 2:** Drücke die **menu**-Taste, wähle **3: Algebra** und dann **1: Löse**. Drücke erneut die **menu**-Taste, wähle **5: Wahrscheinlichkeit**, dann **5: Verteilungen** und weiters **2: Normal Cdf**.

**Schritt 3:** Gib in das Fenster *Normal Cdf* **-infinity** als untere Schranke und **x** als obere Schranke ein. Der Wert von  $\mu$  ist 60 und der Wert von  $\sigma$  ist 16 Bestätige mit der **OK**-Taste. Das Ergebnis  $x = 39,4952$  wird ausgegeben.

![](_page_31_Picture_162.jpeg)

![](_page_32_Picture_1.jpeg)

![](_page_32_Picture_17.jpeg)

![](_page_33_Picture_1.jpeg)

### **Hinweise auf den Einsatz von TI-Nspire**

### **Seite 58 / Aufgabe 3.71b:**

#### **Angabe b):**

Die Zufallsvariable  $X$  ist die Masse in Gramm (g) von bestimmten Beeren. Diese kann mithilfe einer Normalverteilung  $X \sim N(60; 16)$  modelliert werden. Genau 4 % der Beeren, welche die größte Masse haben, werden Monster-Beeren genannt. Ermittle, ab welcher Masse eine Beere zu einer Monster-Beere gehört!

**Schritt 1:** Wähle auf dem Startbildschirm **A Berechnen.**

**Schritt 2:** Drücke die **menu**-Taste, wähle **3: Algebra** und dann **1: Löse**. Gin in die Klammer **1-** ein und drücke erneut die **menu**-Taste. Wähle **5: Wahrscheinlichkeit**, dann **5: Verteilungen** und weiters **2: Normal Cdf**.

**Schritt 3:** Gib in das Fenster *Normal Cdf* **-infinity** als untere Schranke und **x** als obere Schranke ein. Der Wert von  $\mu$  ist 60 und der Wert von  $\sigma$  ist 16. Bestätige mit der **OK**-Taste. Das Ergebnis  $x = 88,011$  wird ausgegeben.

![](_page_33_Picture_9.jpeg)

![](_page_34_Picture_1.jpeg)

![](_page_34_Picture_17.jpeg)

![](_page_35_Picture_1.jpeg)

### **Hinweise auf den Einsatz von TI-Nspire**

### **Seite 59 / Aufgabe 3.75:**

#### **Angabe:**

Die Zufallsvariable  $X$  ist die Masse einer exotischen Frucht in Gramm (g). Diese kann mithilfe einer Normalverteilung mit  $X \sim N(10; 3.5)$  modelliert werden.

Ermittle ein symmetrisches Intervall zu  $\mu$ , in dem 80 % aller Massen dieser Frucht liegen!

**Schritt 1:** Wähle auf dem Startbildschirm **A Berechnen**.

**Schritt 2:** Drücke die **menu**-Taste, wähle **3: Algebra** und **1: Löse**. Drücke in der Klammer erneut die **menu**-Taste, wähle **5: Wahrscheinlichkeit**, dann **5: Verteilungen** und **2: Normal Cdf**.

**Schritt 3:** Gib im Fenster *Normal Cdf* **-infinity** als untere Schranke und **10-x** als obere Schranke ein. Der Wert von  $\mu$  ist **10** und der Wert von  $\sigma$  ist **3.5**. Bestätige diese Eingabe mit der **OK**-Taste und gib weiters **–** ein.

**Schritt 4:** Drücke erneut die **menu**-Taste, wähle **5: Wahrscheinlichkeit**, dann **5: Verteilungen** und **2: Normal Cdf**.

**Schritt 5:** Gib im Fenster *Normal Cdf* **-infinity** als untere Schranke und **10+x** als obere Schranke ein. Der Wert von  $\mu$  ist **10** und der Wert von  $\sigma$  ist **3.5**. Bestätige diese Eingabe mit der **OK**-Taste und gib

weiters **=0.8 x** ein. Bestätige mit der **enter**-Taste und das Ergebnis  $x = -4,48543$  wird ausgegeben.

![](_page_35_Picture_13.jpeg)

![](_page_36_Picture_1.jpeg)

![](_page_36_Picture_17.jpeg)

![](_page_37_Picture_1.jpeg)

![](_page_37_Picture_17.jpeg)

![](_page_38_Picture_1.jpeg)

### **Hinweise auf den Einsatz von TI-Nspire**

### **Seite 60 / Aufgabe 3.80:**

#### **Angabe:**

Eine Maschine füllt Getränkedosen ab, wobei die Füllmenge  $X$  in ml annähernd normalverteilt ist mit einer Standardabweichung  $\sigma = 5$  ml. Berechne, auf welchen Erwartungswert jene Maschine eingestellt werden muss, damit 1 % aller Dosen eine Füllmenge von weniger als 318 ml aufweisen!

**Schritt 1:** Wähle auf dem Startbildschirm **A Berechnen**.

**Schritt 2:** Drücke die **menu**-Taste, wähle **3: Algebra** und dann **1: Löse**. Drücke in der Klammer erneut die **menu**-Taste. Wähle **5: Wahrscheinlichkeit**, dann **5: Verteilungen** und weiters **2: Normal Cdf**.

**Schritt 3:** Gib im Fenster *Normal Cdf* **-infinity** als untere Schranke und **318** als obere Schranke ein. Der Wert von  $\mu$  ist **x** und der Wert  $\sigma$  ist **5**. Bestätige

im Anschluss mit der **OK**-Taste und gib **=0.1 x** ein. Das Ergebnis  $x = 329,632$  wird ausgegeben.

![](_page_38_Picture_186.jpeg)

![](_page_39_Picture_1.jpeg)

![](_page_39_Picture_17.jpeg)

![](_page_40_Picture_1.jpeg)

### **Hinweise auf den Einsatz von TI-Nspire**

#### **Seite 61 / Aufgabe 3.85:**

#### **Angabe:**

Die Masse der Wiesener Ananas-Erdbeeren ist normalverteilt. 90 % dieser Erdbeerensorte wiegen zwischen 10 g und 18 g.

Berechne die Standardabweichung in g unter der Voraussetzung, dass die Masse im angegebenen Intervall symmetrisch um den Erwartungswert liegt!

**Schritt 1:** Wähle auf dem Startbildschirm **A Berechnen**.

**Schritt 2:** Drücke die **menu**-Taste, wähle **3: Algebra** und dann **1: Löse**. Drücke in der Klammer erneut die **menu**-Taste. Wähle **5: Wahrscheinlichkeit**, dann **5: Verteilungen** und weiters **3: Inverse Normalverteilung…**.

**Schritt 3:** Gib im Fenster *Inverse Normalverteilung* **0.05** für die Fläche ein. Der Wert von  $\mu$  ist **0** und der Wert  $\sigma$  ist **1**. Bestätige im Anschluss mit der

**OK**-Taste und gib **=(10-14)/s s** ein. Das Ergebnis  $s = 2,43183$  wird ausgegeben.

![](_page_40_Picture_11.jpeg)

![](_page_41_Picture_1.jpeg)

![](_page_41_Picture_16.jpeg)

![](_page_42_Picture_1.jpeg)

### **Hinweise auf den Einsatz von TI-Nspire**

#### **Seite 62 / Aufgabe 3.89:**

#### **Angabe:**

In einem Dorf gibt es laut Erfahrung 12 % Personen, die keinen Motorradführerschein besitzen. Eine Stichprobe von 300 Personen wird ausgewählt. Die binomialverteilte Zufallsvariable  $X$  bezeichnet die Anzahl der Personen ohne Motorradführerschein. Ermittle die Wahrscheinlichkeit, dass sich unter der Stichprobe höchstens 40 Personen befinden, die keinen Motorradführerschein haben!

#### **2a)**

**Schritt 1:** Wähle auf dem Startbildschirm **A Berechnen**.

**Schritt 2:** Drücke die **menu**-Taste, wähle **5: Wahrscheinlichkeit**, dann **5: Verteilungen** und weiters **2: Normal Cdf**.

**Schritt 3:** Gib im Fenster *Normal Cdf* **-infinity** als untere Schranke und **40** als obere Schranke ein. Der Wert von  $\mu$  ist **300×0.12** und der Wert von  $\sigma$  ist **5,63**. Bestätige im Anschluss mit der **OK**-Taste. Das Ergebnis  $0.761297$  wird ausgegeben.

![](_page_42_Picture_162.jpeg)

![](_page_43_Picture_1.jpeg)

![](_page_43_Picture_16.jpeg)

![](_page_44_Picture_1.jpeg)

### **Hinweise auf den Einsatz von TI-Nspire**

#### **Seite 62 / Aufgabe 3.89:**

#### **Angabe:**

In einem Dorf gibt es laut Erfahrung 12 % Personen, die keinen Motorradführerschein besitzen. Eine Stichprobe von 300 Personen wird ausgewählt. Die binomialverteilte Zufallsvariable  $X$  bezeichnet die Anzahl der Personen ohne Motorradführerschein. Ermittle die Wahrscheinlichkeit, dass sich unter der Stichprobe mindestens 30 Personen befinden, die keinen Motorradführerschein haben!

#### **2b)**

**Schritt 1:** Wähle auf dem Startbildschirm **A Berechnen**.

**Schritt 2:** Gib zuerst **1-** ein. Drücke die **menu**-Taste, wähle **5: Wahrscheinlichkeit**, dann **5: Verteilungen** und weiters **2: Normal Cdf**.

**Schritt 3:** Gib im Fenster *Normal Cdf* **-infinity** als untere Schranke und **30** als obere Schranke ein. Der Wert von  $\mu$  ist **300×0.12** und der Wert von  $\sigma$  ist **5,63**. Bestätige im Anschluss mit der **OK**-Taste. Das Ergebnis  $0.856725$  wird ausgegeben.

![](_page_44_Picture_164.jpeg)

![](_page_45_Picture_1.jpeg)

![](_page_45_Picture_16.jpeg)

![](_page_46_Picture_1.jpeg)

### **Hinweise auf den Einsatz von TI-Nspire**

#### **Seite 62 / Aufgabe 3.89:**

#### **Angabe:**

In einem Dorf gibt es laut Erfahrung 12 % Personen, die keinen Motorradführerschein besitzen. Eine Stichprobe von 300 Personen wird ausgewählt. Die binomialverteilte Zufallsvariable  $X$  bezeichnet die Anzahl der Personen ohne Motorradführerschein. Ermittle die Wahrscheinlichkeit, dass sich unter der Stichprobe mindestens 30 Personen befinden, die keinen Motorradführerschein haben!

#### **2b)**

**Schritt 1:** Wähle auf dem Startbildschirm **A Berechnen**.

**Schritt 2:** Gib zuerst **1-** ein. Drücke die **menu**-Taste, wähle **5: Wahrscheinlichkeit**, dann **5: Verteilungen** und weiters **2: Normal Cdf**.

**Schritt 3:** Gib im Fenster *Normal Cdf* **-infinity** als untere Schranke und **30** als obere Schranke ein. Der Wert von  $\mu$  ist **300×0.12** und der Wert von  $\sigma$  ist **5,63**. Bestätige im Anschluss mit der **OK**-Taste. Das Ergebnis  $0.856725$  wird ausgegeben.

![](_page_46_Picture_164.jpeg)

![](_page_47_Picture_1.jpeg)

![](_page_47_Picture_16.jpeg)

![](_page_48_Picture_1.jpeg)

### **Hinweise auf den Einsatz von TI-Nspire**

### **Seite 63 / Aufgabe 3.92:**

#### **Angabe:**

Bei einem Spielautomaten beträgt die Gewinnchance 18 %. Ein Spieler betätigt diesen Automaten an einem Abend 150-mal. Ermittle ein symmetrisches Intervall um den Erwartungswert  $u$ , in dem die Anzahl der Gewinne mit einer Wahrscheinlichkeit von 80 % liegen!

**Schritt 1:** Wähle auf dem Startbildschirm **A Berechnen**.

**Schritt 2:** Drücke die **menu**-Taste, wähle **5: Wahrscheinlichkeit**, dann **5: Verteilungen** und weiters **3: Inverse Normalverteilung…**.

**Schritt 3:** Gib im Fenster *Inverse Normalverteilung* **0.1** für die Fläche ein. Der Wert von  $\mu$  ist 27 und der Wert  $\sigma$  ist **4.71**. Bestätige im Anschluss mit der OK-Taste und die linke Intervallgrenze 20, 9639 wird ausgegeben.

**Schritt 4:** Drücke erneut die **menu**-Taste, wähle **5: Wahrscheinlichkeit**, dann **5: Verteilungen** und weiters **3: Inverse Normalverteilung…**.

**Schritt 5:** Gib im Fenster *Inverse Normalverteilung* **0.9** für die Fläche ein. Der Wert von ist **27** und der Wert  $\sigma$  ist 4.71. Bestätige im Anschluss mit der **OK-Taste und die rechte Intervallgrenze 33,0361** wird ausgegeben.

![](_page_48_Picture_11.jpeg)

![](_page_49_Picture_1.jpeg)

![](_page_49_Picture_16.jpeg)

![](_page_50_Picture_1.jpeg)

### **Hinweise auf den Einsatz von TI-Nspire**

#### **Seite 65 / Aufgabe 3.100:**

#### **Angabe:**

300 Schüler/innen werden zu ihrer Zufriedenheit über das Buch "Understand Mathematics" befragt. Der Anteil an Schüler/innen, die zufrieden sich, wird mit einem Konfidenzintervall von [0,34; 0,4] angegeben. Berechne die Sicherheit (Konfidenzniveau  $\gamma$ ) dieser Behauptung!

**Schritt 1:** Wähle auf dem Startbildschirm **A Berechnen**.

**Schritt 2:** Drücke die **menu**-Taste, wähle **5: Wahrscheinlichkeit**, dann **5: Verteilungen** und weiters **2: Normal Cdf**.

**Schritt 3:** Gib im Fenster *Normal Cdf* **-1.103** als untere Schranke und **1.103** als obere Schranke ein. Der Wert von  $\mu$  ist 0 und der Wert von  $\sigma$  ist 1. Bestätige im Anschluss mit der **OK**-Taste. Das Ergebnis 0, 729973 wird ausgegeben.

![](_page_50_Picture_144.jpeg)

![](_page_51_Picture_1.jpeg)

![](_page_51_Picture_16.jpeg)

![](_page_52_Picture_1.jpeg)

### **Hinweise auf den Einsatz von TI-Nspire**

### **Seite 66 / Aufgabe 3.105:**

#### **Angabe:**

Die Ramanujan-Schule plant eine Befragung zur Zufriedenheit ihrer Schüler/innen. Diese möchte ein Ergebnis mit einer Sicherheit von  $y = 0.8$  und einer Konfidenzintervalllänge von  $d = 0.06$ . Ermittle, wie viele Schüler/innen befragt werden sollten, unter der Annahme, dass aus Erfahrung angenommen werden kann, dass der Anteil der zufriedenen Schüler/innen bei zirka 75 % liegt!

**Schritt 1:** Wähle auf dem Startbildschirm **A Berechnen.**

**Schritt 2:** Drücke die **menu**-Taste, wähle **3: Algebra** und dann **1: Löse**. Drücke in der Klammer erneut die **menu**-Taste, wähle **5: Wahrscheinlichkeit**, dann **5: Verteilungen** und weiters **2: Normal Cdf**.

**Schritt 3:** Gib im Fenster *Normal Cdf* **-infinity** als untere Schranke und **z** als obere Schranke ein. Der Wert von  $\mu$  ist  $\theta$  und der Wert von  $\sigma$  ist **1**. Bestätige im Anschluss mit der **OK**-Taste. Gib

**=(1+0.8)/2 z** ein und bestätige mit der **enter-Taste. Das Ergebnis**  $z = 1,28155$  **wird.** ausgegeben.

**Schritt 4:** Definiere den Wert **z:=1.28155**, den Wert **h:=0.75** und den Wert **d:=0.06**. Drücke jeweils die

**ctrl**-Taste und **PIB** 

**Schritt 5:** Gib den Term ( 4×z^2×h×(1-h) )/ d^2 ein und bestätige mit der **enter**-Taste. Das Ergebnis 342, 161 wird ausgegeben.

![](_page_52_Figure_13.jpeg)

![](_page_53_Picture_1.jpeg)

![](_page_53_Picture_17.jpeg)

![](_page_54_Picture_1.jpeg)

![](_page_54_Picture_17.jpeg)

![](_page_55_Picture_1.jpeg)

### **Hinweise auf den Einsatz von TI-Nspire**

#### **Seite 67 / Aufgabe 3.108:**

#### **Angabe:**

Wenn Massenware produziert wird, fällt ein gewisser Prozentsatz als Ausschussware an. Eine Herstellfirma, welche Schultaschen erzeugt, stellt die Hypothese auf, dass 2 % bei ihren Produkten Ausschussware ist, also ist  $H_0: p = 2$  % Ausschuss. Ein Kunde widerlegt diese, da er in einer Stichprobe von 30 Schultaschen drei fehlerhafte vorfand. Dies entspricht einem Ausschuss von 10 % der Schultaschen in der Stichprobe, also ist die die Hypothese des Kunden  $H_1: p > 2 \%$  Ausschuss. a) Berechne die Wahrscheinlichkeit, mit welcher der Kunde den Irrtum begeht, die Behauptung der Herstellfirma zu verwerfen, obwohl diese Recht hat!

**Schritt 1:** Wähle auf dem Startbildschirm **A Berechnen**.

**Schritt 2:** Drücke die **menu**-Taste, wähle **5: Wahrscheinlichkeit**, dann **5: Verteilungen** und weiters **E: Binomial Cdf**.

**Schritt 3:** Gib im Fenster *Binom Cdf* **30** als Anzahl der Versuche und **0.02** als Wahrscheinlichkeit ein. Die untere Schranke ist **3** und die obere Schranke ist **30**. Bestätige im Anschluss mit der **OK**-Taste. Das Ergebnis 0,021718 wird ausgegeben.

![](_page_55_Picture_196.jpeg)

![](_page_56_Picture_1.jpeg)

![](_page_56_Picture_16.jpeg)

![](_page_57_Picture_1.jpeg)

### **Hinweise auf den Einsatz von TI-Nspire**

### **Seite 68 / Aufgabe 3.110a:**

#### **Angabe:**

Es wird behauptet, dass 71 % aller 16-Jährigen einen Moped-Führerschein besitzen. **a)** Es wird eine Befragung von 65 Sechzehnjährige durchgeführt. Es geben 39 an, einen solchen Führerschein zu besitzen. Überprüfe die Hypothese  $H_0$ , dass 71 % aller Sechzehnjährigen einen Moped-Führerschein haben, wenn die maximale Irrtumswahrscheinlichkeit  $\alpha = 5\%$  ist und jemand die Hypothese  $H_1: p < 71 %$  hat!

**Schritt 1:** Wähle auf dem Startbildschirm **A Berechnen**.

**Schritt 2:** Drücke die **menu**-Taste, wähle **5: Wahrscheinlichkeit**, dann **5: Verteilungen** und weiters **E: Binomial Cdf**.

**Schritt 3:** Gib im Fenster *Binom Cdf* **65** als Anzahl der Versuche und **0.71** als Wahrscheinlichkeit ein. Die untere Schranke ist **0** und die obere Schranke ist **39**. Bestätige im Anschluss mit der **OK**-Taste. Das Ergebnis 0,037345 wird ausgegeben.

![](_page_57_Picture_176.jpeg)

![](_page_58_Picture_1.jpeg)

![](_page_58_Picture_16.jpeg)

![](_page_59_Picture_1.jpeg)

### **Hinweise auf den Einsatz von TI-Nspire**

### **Seite 68 / Aufgabe 7.26b:**

#### **Angabe:**

Es wird behauptet, dass 71 % aller 16-Jährigen einen Moped-Führerschein besitzen. **b)** Es wird eine Befragung von 820 Sechzehnjährige durchgeführt. Dabei geben 600 an, einen solchen Führerschein zu besitzen. Überprüfe die Hypothese  $H_0$ , dass 71 % aller Sechzehnjährigen einen Moped-Führerschein haben und führe einen einseitigen Anteilstest mit maximaler Irrtumswahrscheinlichkeit  $\alpha = 5 \%$  mit der Approximation der Binomialverteilung durch die Normalverteilung durch, falls jemand die Hypothese  $H_1: p > 71\%$ behauptet!

**Schritt 1:** Wähle auf dem Startbildschirm **A Berechnen**.

**Schritt 2:** Drücke die **menu**-Taste, wähle **6: Statistik**, dann **7: Statistische Tests** und weiters **5: 1-Prop z-Test…**.

**Schritt 3:** Gib im Fenster 1-Prop z-Test 0.71 für P0 ein. Die Erfolge, x sind 600 und der Wert n ist 820. Die Alternative Hyp ist Ha: prop>p0. Bestätige im Anschluss mit der **OK**-Taste und das Ergebnis  $P(X \ge 600) = PVal = 0,085361$  wird ausgegeben.

![](_page_59_Picture_203.jpeg)

![](_page_60_Picture_1.jpeg)

![](_page_60_Picture_16.jpeg)

![](_page_61_Picture_1.jpeg)

### **Hinweise auf den Einsatz von TI-Nspire**

### **Seite 74 / Aufgabe 4.13:**

### **Angabe:**

Die explizite Darstellung einer linearen Differenzengleichung  $y_{n+1} = a \cdot y_n + b$  ist gegeben durch  $y_n = y_0 \cdot a^n + b \cdot \frac{1-a^n}{1-a}$  $\frac{1-a}{1-a}$ . Stelle den Verlauf von  $y_n$  in Abhängigkeit von  $0 < a < 1$  oder  $a > 1$  und  $b > 0$  oder  $b < 0$  in einem Koordinatensystem mit Beispielen dar!

**Schritt 1:** Wähle auf dem Startbildschirm **B Graph.**

**Schritt 2:** Drücke die **menu**-Taste, wähle **3: Graph-Eingabe/Bearbeitung**, dann **6: Folge** und **1: Folge**.

**Schritt 3:** Gib die entsprechenden Informationen ein: *u1(n)=***6**×**0.5^n+1**×**(1-0.5^n)/(1-0.5)**

*Anfangswert(e):=***6 0**≤*n*≤*99 nstep=1* Bestätige diese Eingabe mit der **enter**-Taste.

**Schritt 4:** Gib erneut die entsprechenden Informationen ein: *u1(n)=***150**×**1.4^n+1.3**×**(1-1.4^n)/(1-1.4)** *Anfangswert(e):=***0 0**≤*n*≤*99 nstep=1*

Bestätige diese Eingabe mit der **enter**-Taste. Drücke die **menu**-Taste, wähle **4: Fenster/Zoom**  und dann **A: Zoom-Anpasssung**, um die Darstellung passend zu veranschaulichen.

**Schritt 5:** Gib erneut die entsprechenden Informationen ein: *u1(n)=***4**×**0.5^n-1**×**(1-0.5^n)/(1-0.5)** *Anfangswert(e):=***4 0**≤*n*≤*99 nstep=1* Bestätige diese Eingabe mit der **enter**-Taste.

![](_page_61_Figure_13.jpeg)

![](_page_62_Picture_1.jpeg)

![](_page_62_Figure_2.jpeg)

![](_page_63_Picture_1.jpeg)

![](_page_63_Figure_2.jpeg)

![](_page_64_Picture_1.jpeg)

### **Hinweise auf den Einsatz von TI-Nspire**

**Seite 76 / Aufgabe 4.20:**

### **Angabe:**

Löse die Differenzialgleichung  $f'(x) = 4 \cdot f(x)$  mit  $f(2) = 900$  mithilfe der allgemeinen Funktion  $f(x) = c \cdot e^{k \cdot x}$  mit  $k, c \in \mathbb{R}!$ 

**Schritt 1:** Wähle auf dem Startbildschirm **A Berechnen**.

**Schritt 2:** Drücke die **menu**-Taste, wähle **4: Analysis** und dann **D: Differentialgleichungslöser**.

**Schritt 3:** Gib in die Klammer **y** ein und drücke die **n**de Taste. Wähle das Symbol in der 2. Zeile und

4. Spalte. Gib  $=4\times y$  and  $y(2)=900$   $\boxed{12}$  x  $\boxed{12}$  y ein und bestätige diese Eingabe mit der **enter**-Taste. Das Ergebnis  $y = 900 \cdot e^{4 \cdot x - 8}$  wird ausgegeben.

![](_page_64_Picture_10.jpeg)